### **PC+CP5611+WinCC** 连接 **PB-OEM2-SE** 调试实验板

# 技术手册

V2.0

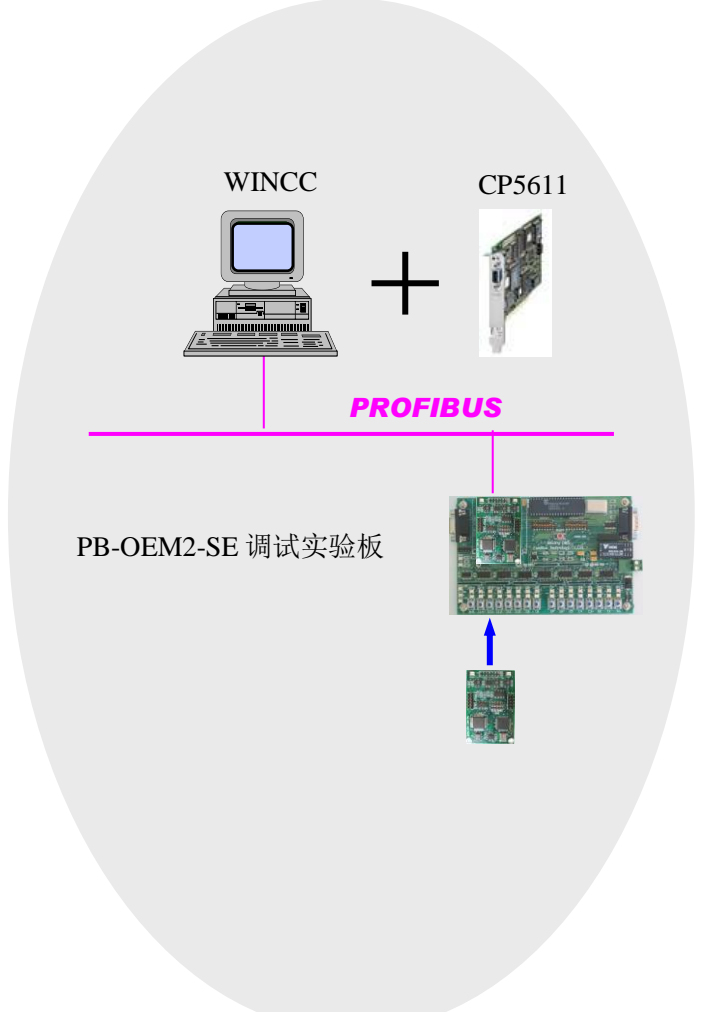

#### 北京鼎实创新科技有限公司

**2010-8**

### 目录

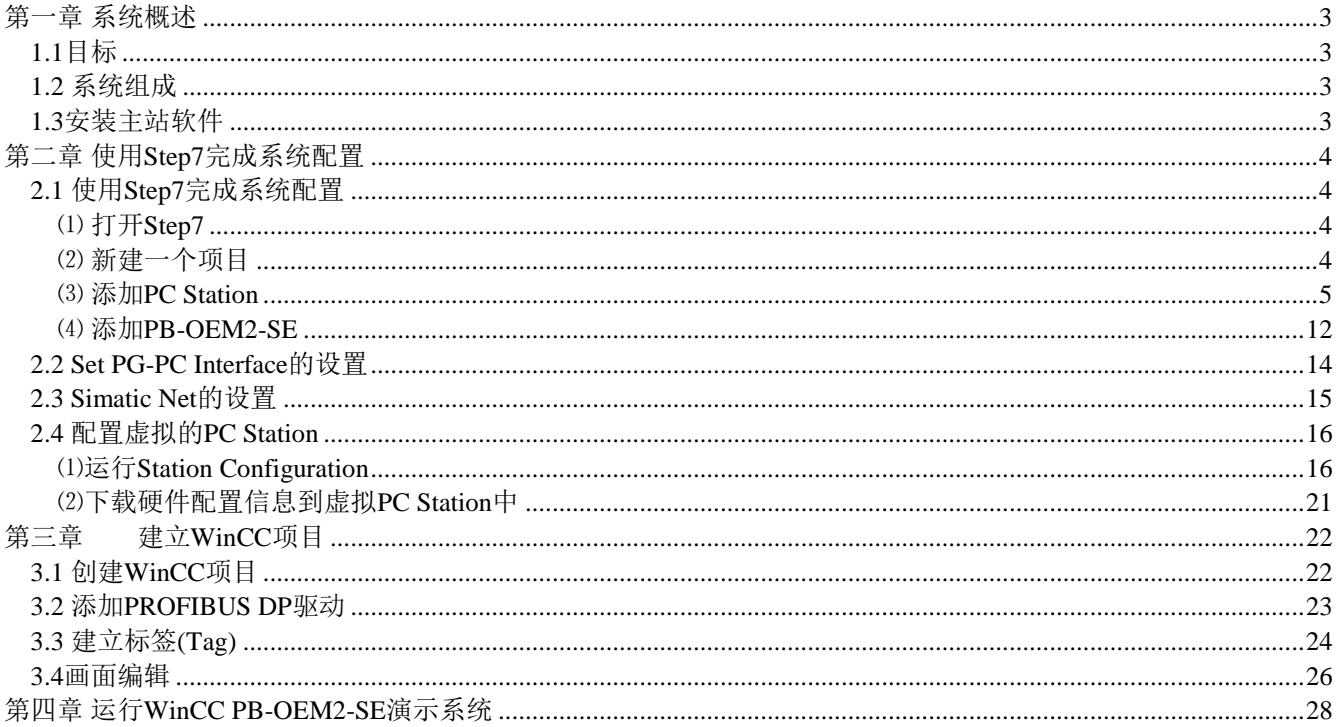

### 第一章 系统概述

### <span id="page-2-1"></span><span id="page-2-0"></span>1.1 目标

本《技术手册》针对使用 PC+CP5611+WINCC 做 PROFIBUS 主站, 连接鼎实公司总线桥 PB-OEM2-SE 的用户需要。《技术手册》将给出全部配置技术细节。

### <span id="page-2-2"></span>1.2 系统组成

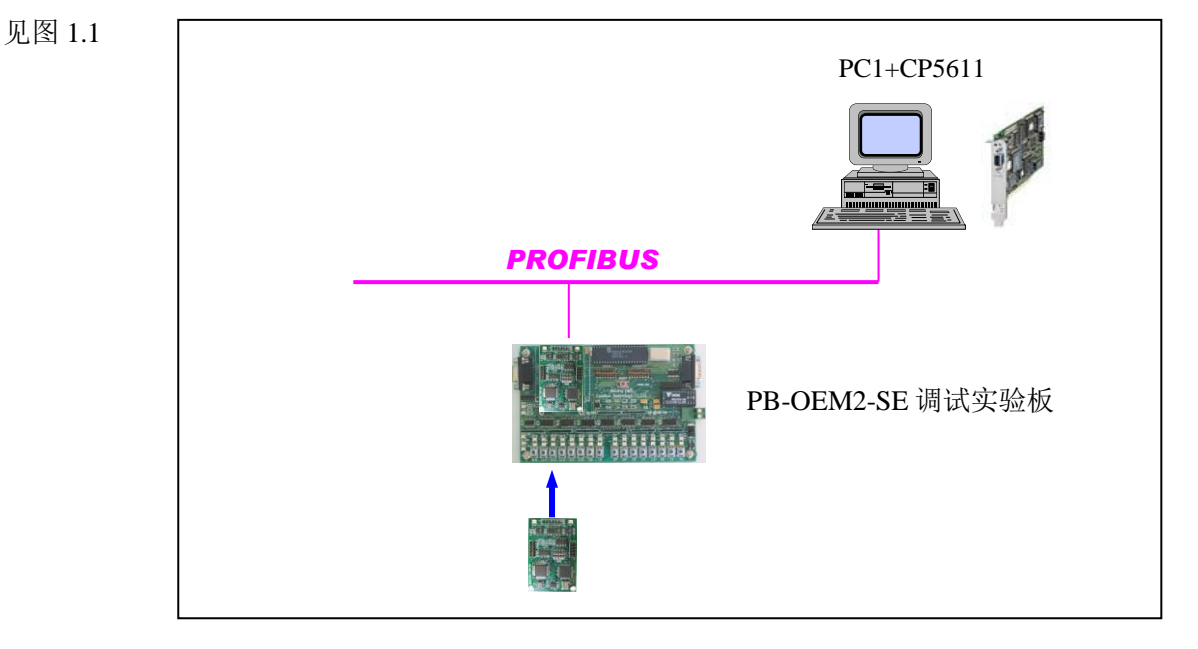

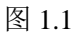

### <span id="page-2-3"></span>第三章 3 安装主站软件

系统要求 Win2000 Professional+SP4

- 第四章 安装 SIMATIC NET V6.2
- 第五章 安装 WINCC V5.1
- 第六章 安装 STEP 7 V5.2
- 第七章 COPY PB-OEM2-SE GSD 文件:

OEM2\_B2.GSD COPY 至 SIEMENS\Step7\S7DATA\GSD;

#### SE\_B.BMP COPY 至 SIEMENS\ Step7\S7DATA\NSBMP。

注: SE\_B.BMP 是 PB-OEM2-SE 的图标, 不复制该图标到上述目录, 不影响配置和通讯。

# 第二章 使用 Step7 完成系统配置

## <span id="page-3-1"></span><span id="page-3-0"></span>2.1 使用 Step7 完成系统配置

### <span id="page-3-2"></span>⑴ 打开 **Step7**

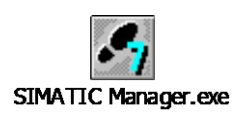

#### <span id="page-3-3"></span>⑵ 新建一个项目

见图 2.1:

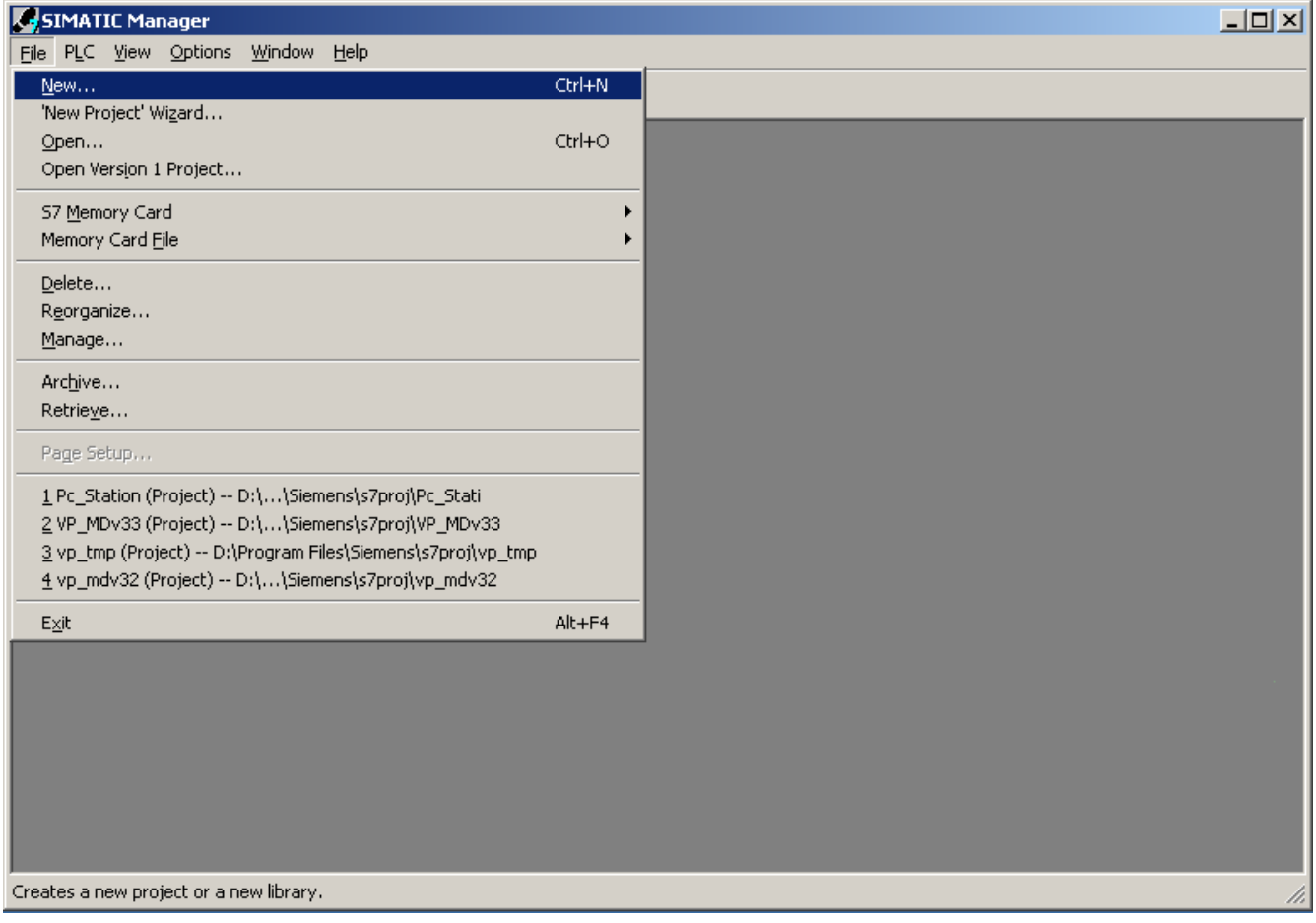

图 2.1

并将该项目命名为: SE\_PC\_Station, 如图 2.2

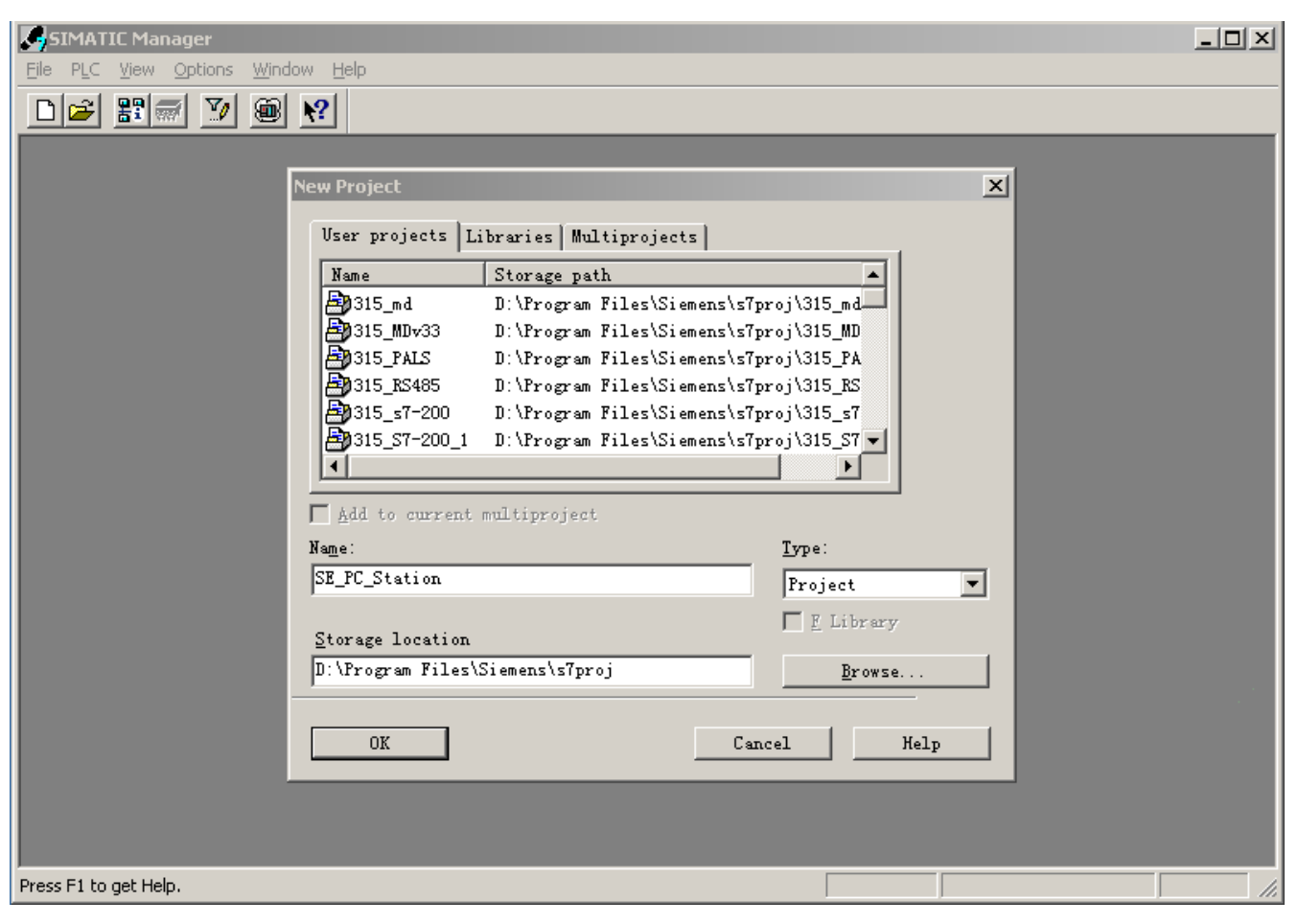

图 2.2

#### <span id="page-4-0"></span>⑶ 添加 **PC Station**

在 SE\_PC\_Station 鼠标右键弹出菜单, 如图 2.3

北京鼎实创新科技有限公司

| SIMATIC Manager - [SE_PC_Station -- D:\Program Files\Siemens\s7proj\SE_PC_St] |                   |                                                            |                                                         |                               |        |  |  |  |
|-------------------------------------------------------------------------------|-------------------|------------------------------------------------------------|---------------------------------------------------------|-------------------------------|--------|--|--|--|
| 團                                                                             |                   | File Edit Insert PLC View Options Window Help              |                                                         |                               |        |  |  |  |
| ₽¶ <del>∰</del>                                                               | ¥,<br>阳记          | $\boxed{\mathbb{P}_{\mathbf{m}}}$<br>$\hbox{\large \it q}$ | $\frac{1}{2}$ $\frac{1}{2}$ $\frac{1}{2}$ $\frac{1}{2}$ | $\langle$ No Filter $\rangle$ | 그7/ ڜ圈 |  |  |  |
| SE_PC_Station                                                                 |                   | PPMPI(1)                                                   |                                                         |                               |        |  |  |  |
|                                                                               | Cut.              | $Ctr1+X$                                                   |                                                         |                               |        |  |  |  |
|                                                                               | Copy              | $Ctrl + C$<br>$Ctr$ HV                                     |                                                         |                               |        |  |  |  |
|                                                                               | Paste             |                                                            |                                                         |                               |        |  |  |  |
|                                                                               | Delete            | Del                                                        |                                                         |                               |        |  |  |  |
|                                                                               | Insert New Object |                                                            | SIMATIC 400 Station                                     |                               |        |  |  |  |
|                                                                               | PLC.              |                                                            | SIMATIC 300 Station                                     |                               |        |  |  |  |
|                                                                               | Rename            | F <sub>2</sub>                                             | SIMATIC H Station                                       |                               |        |  |  |  |
|                                                                               |                   | Object Properties Alt+Return                               | SIMATIC PC Station                                      |                               |        |  |  |  |
|                                                                               |                   |                                                            | Other station<br>SIMATIC S5                             |                               |        |  |  |  |
|                                                                               |                   |                                                            | PG/PC                                                   |                               |        |  |  |  |
|                                                                               |                   |                                                            | SIMATIC 200 Station                                     |                               |        |  |  |  |
|                                                                               |                   |                                                            | MPI.                                                    |                               |        |  |  |  |
|                                                                               |                   |                                                            | <b>PROFIBUS</b>                                         |                               |        |  |  |  |
|                                                                               |                   |                                                            | <b>Industrial Ethernet</b>                              |                               |        |  |  |  |
|                                                                               |                   |                                                            | PTP                                                     |                               |        |  |  |  |
|                                                                               |                   |                                                            | 57 Program                                              |                               |        |  |  |  |
|                                                                               |                   |                                                            | M7 Program                                              |                               |        |  |  |  |
|                                                                               |                   |                                                            |                                                         |                               |        |  |  |  |
|                                                                               |                   |                                                            | OS.<br>OS (Client)                                      |                               |        |  |  |  |
|                                                                               |                   |                                                            |                                                         |                               |        |  |  |  |
|                                                                               |                   |                                                            | 图 2.3                                                   |                               |        |  |  |  |

双击图 2.4 中的 SIMATIC PC Station(1), SIMATIC PC Station(1)为所配置的 Station Name。 SIMATIC Manager - [SE\_PC\_Station -- D:\Program Files\Siemens\s7proj\SE\_PC\_St] File Edit Insert PLC View Options Window Help d<u>a 516 gel</u>d 41 D 2 5 7 1 2 3 4 6  $\frac{1}{\ln\left|\mathbb{Q}\right|}\left|\mathbb{Q}\right|\left|\frac{\mathbb{Q}}{|\mathbb{Q}|}\right|\left|\frac{\mathbb{Q}}{|\mathbb{Q}|}\right|\left|\frac{\mathbb{Q}^*}{|\mathbb{Q}|}\right|\left|\frac{\mathbb{Q}^*}{|\mathbb{Q}|}\right|\left|\frac{\mathbb{Q}^*}{|\mathbb{Q}|}\right|\left|\frac{\mathbb{Q}^*}{|\mathbb{Q}|}\right|\left|\frac{\mathbb{Q}^*}{|\mathbb{Q}|}\right|\left|\frac{\mathbb{Q}^*}{|\mathbb{Q}|}\right|\left|\frac{\mathbb{Q}^*}{|\mathbb{Q}|}\right|\left|\frac{\mathbb{Q$  $\frac{1}{2}$ MPI $(1)$ E-B SE\_PC\_Station SIMATIC PC Station (1)

图 2.4

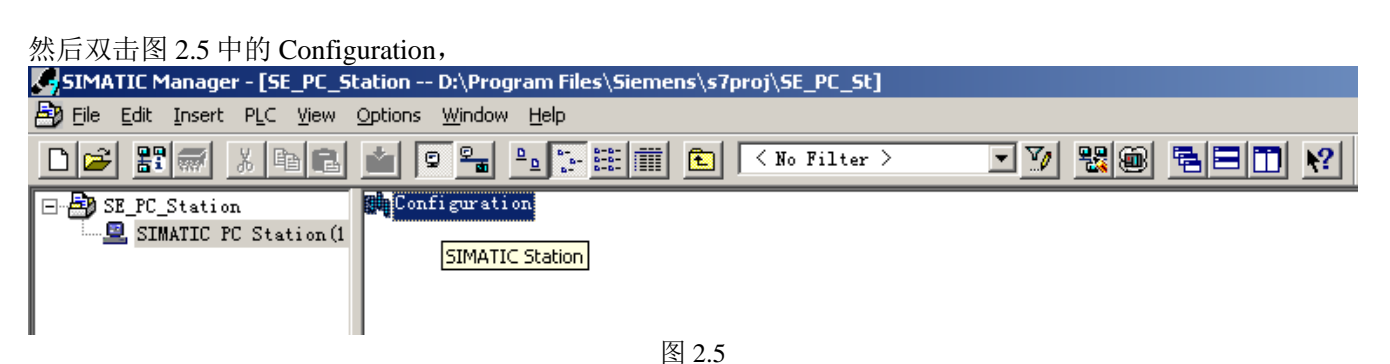

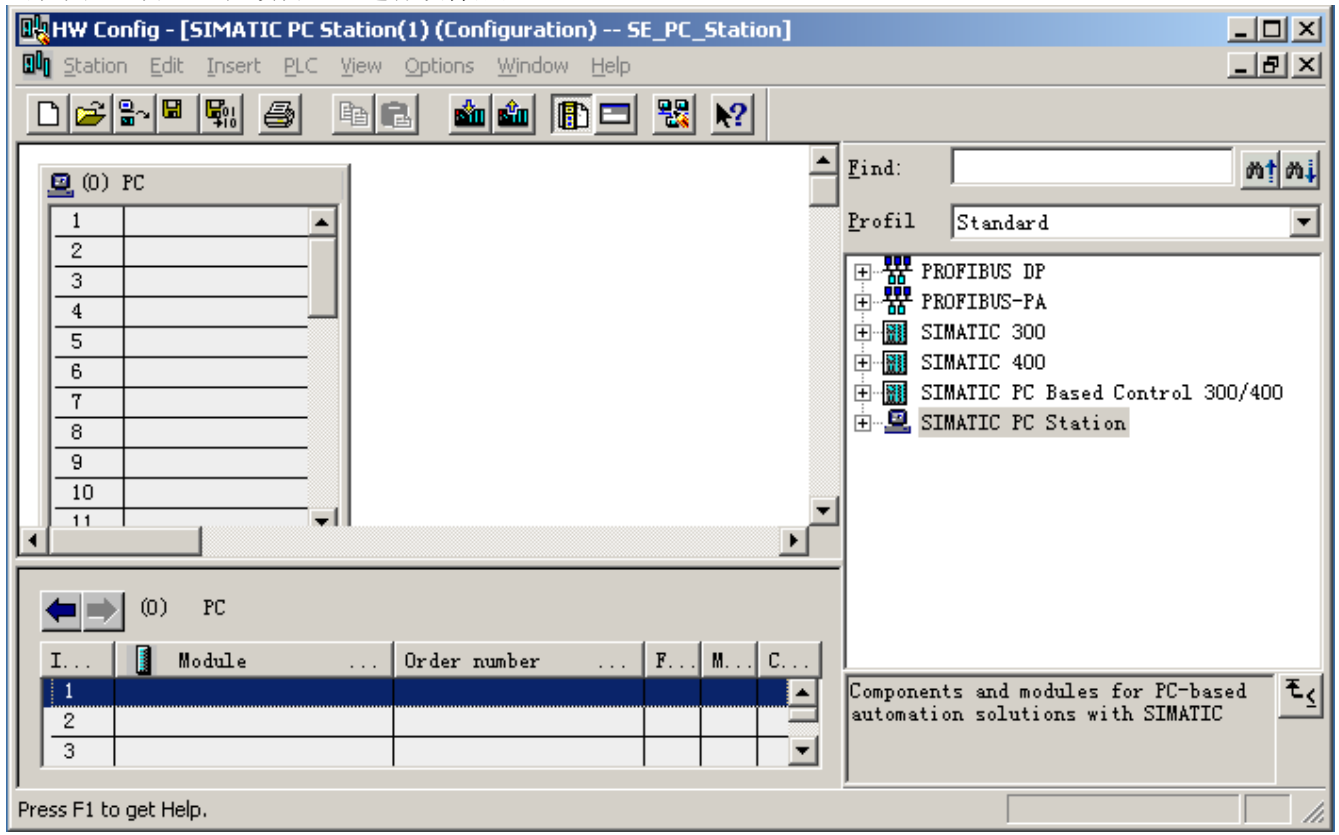

出现图 2.6 窗口,在改窗口上进行硬件配置。

图 2.6

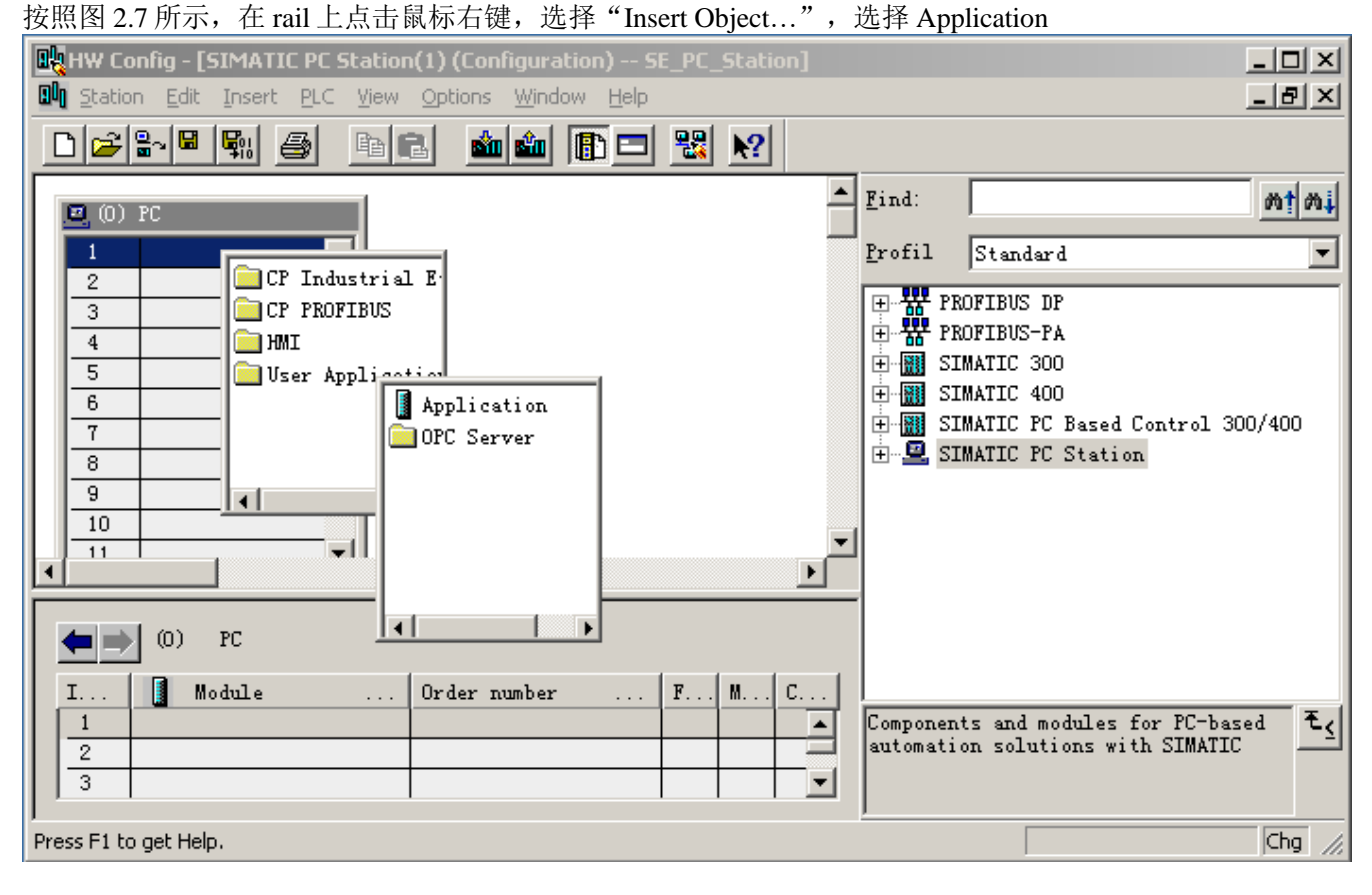

| <b>DA HW Config - [SIMATIC PC Station(1) (Configuration) -- SE_PC_Station]</b> | $\Box$ o $\Box$                                                                             |
|--------------------------------------------------------------------------------|---------------------------------------------------------------------------------------------|
| <b>Dun</b> Station Edit Insert PLC View Options Window Help                    | 그만지                                                                                         |
| 锡<br>圖<br>63 9∼ ⊞<br>án án<br>4<br>$\mathbb{R}^2$<br>电同<br><b>B</b> o          |                                                                                             |
| $(0)$ $FC$<br>≖                                                                | Find:                                                                                       |
| Application                                                                    | Profil<br> Standard                                                                         |
| 2<br>Application<br>3.                                                         | 器 PROFIBUS DP<br>田<br><del>뺋</del> PROFIBUS-PA<br>Ė                                         |
| 5                                                                              | SIMATIC 300<br>$\overline{+}$                                                               |
| 6.                                                                             | SIMATIC 400<br>$\overline{+}$<br>$\div$<br><b>ROLL</b><br>CINATO DO D<br>3. 200 (400<br>. . |

图 2.7 于是, Application 就被配置在 rail 的第一个槽中, 其 index 为 1, 见图 2.8:

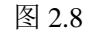

以同样的方法配置 rack 的第二个槽, 如图 2.9, 选择 "CP PROFIBUS→CP 5611→SW V6.0 SP5",

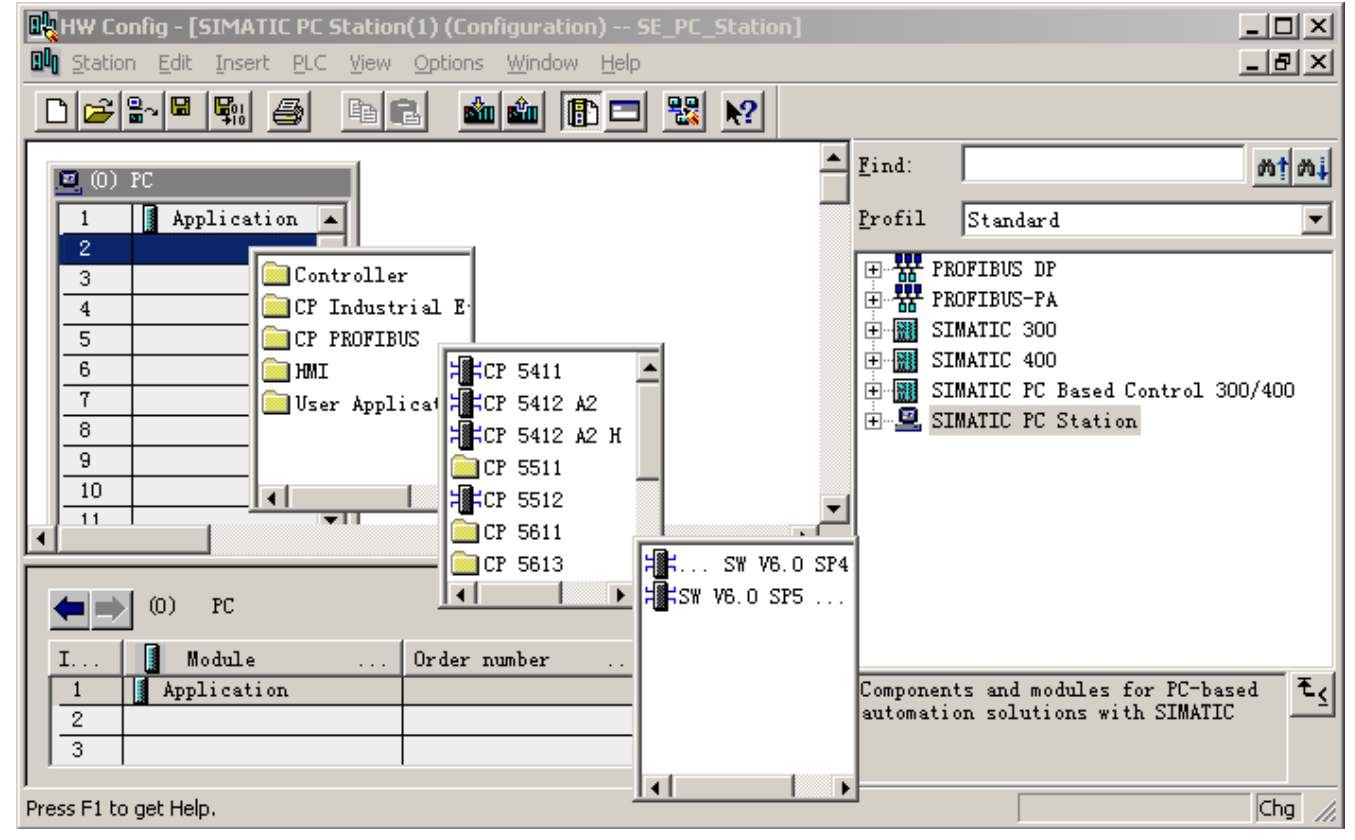

图 2.9 然后弹出图 2.10 所示的窗口, Address 为主站地址, 一般默认为 2,

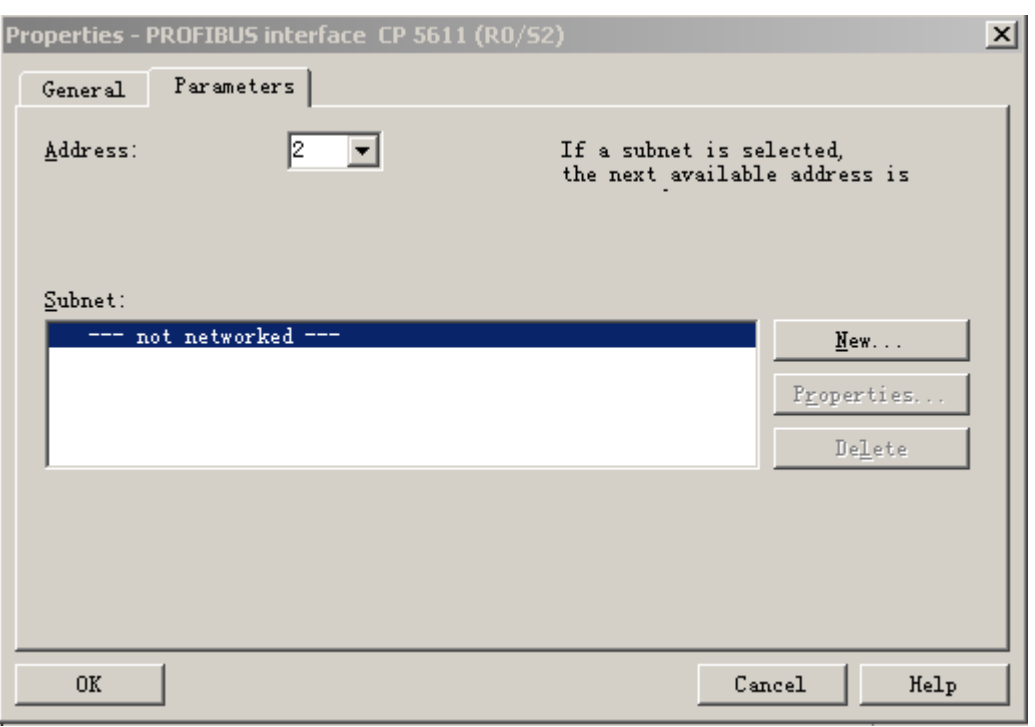

图 2.10

点击图 2.10 中窗口的"NEW"按钮新建一个 PROFIBUS 网络, 出现图 2.11 所示的窗口, 选择"Network Settings", 并将波特率设置为 187.5Kbps, 因为这个波特率比较常用。然后, 点击"OK"按钮, 退出当前窗 口。

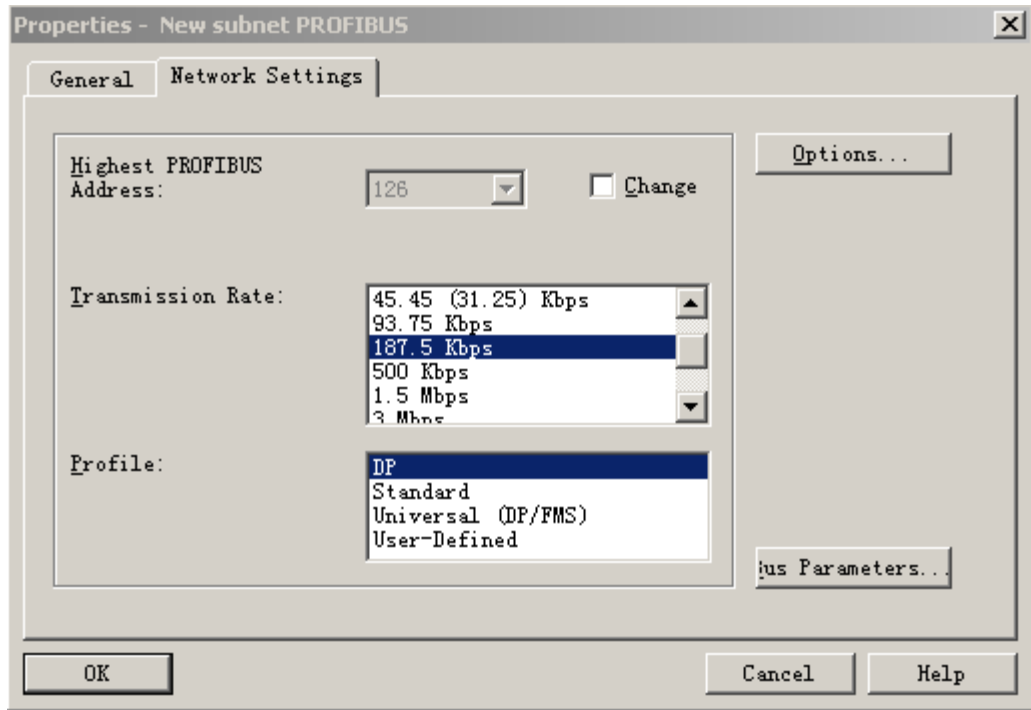

图 2.11

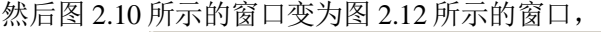

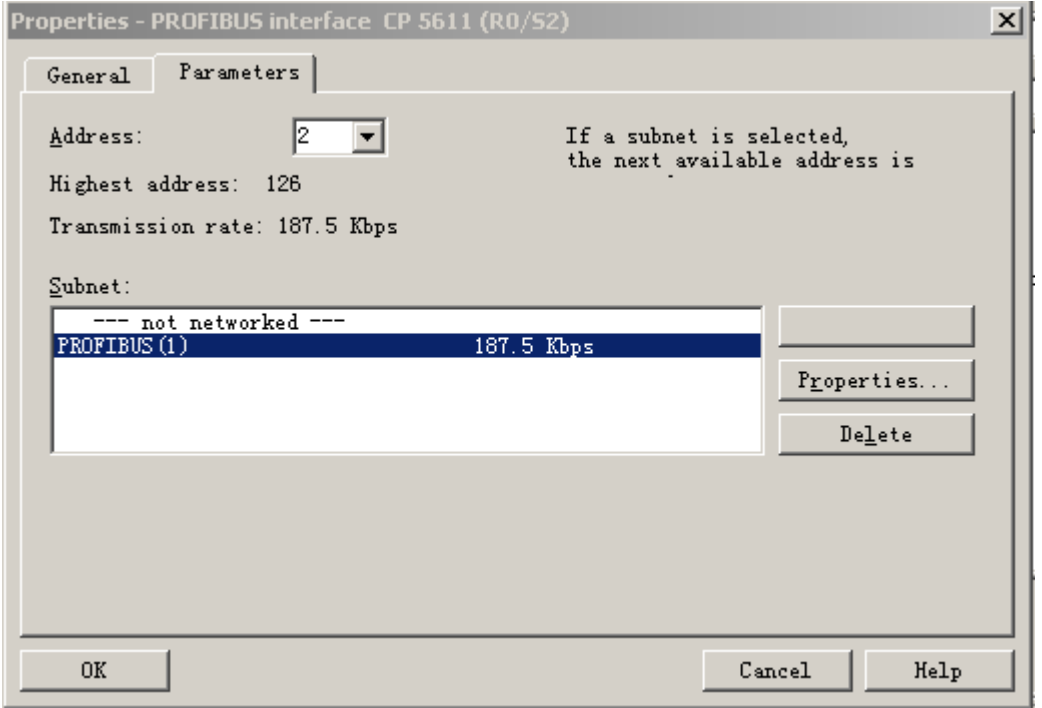

图 2.12

点击图 2.12 所示窗口中的"OK"按钮, 退出当前窗口, 如图 2.13 所示。

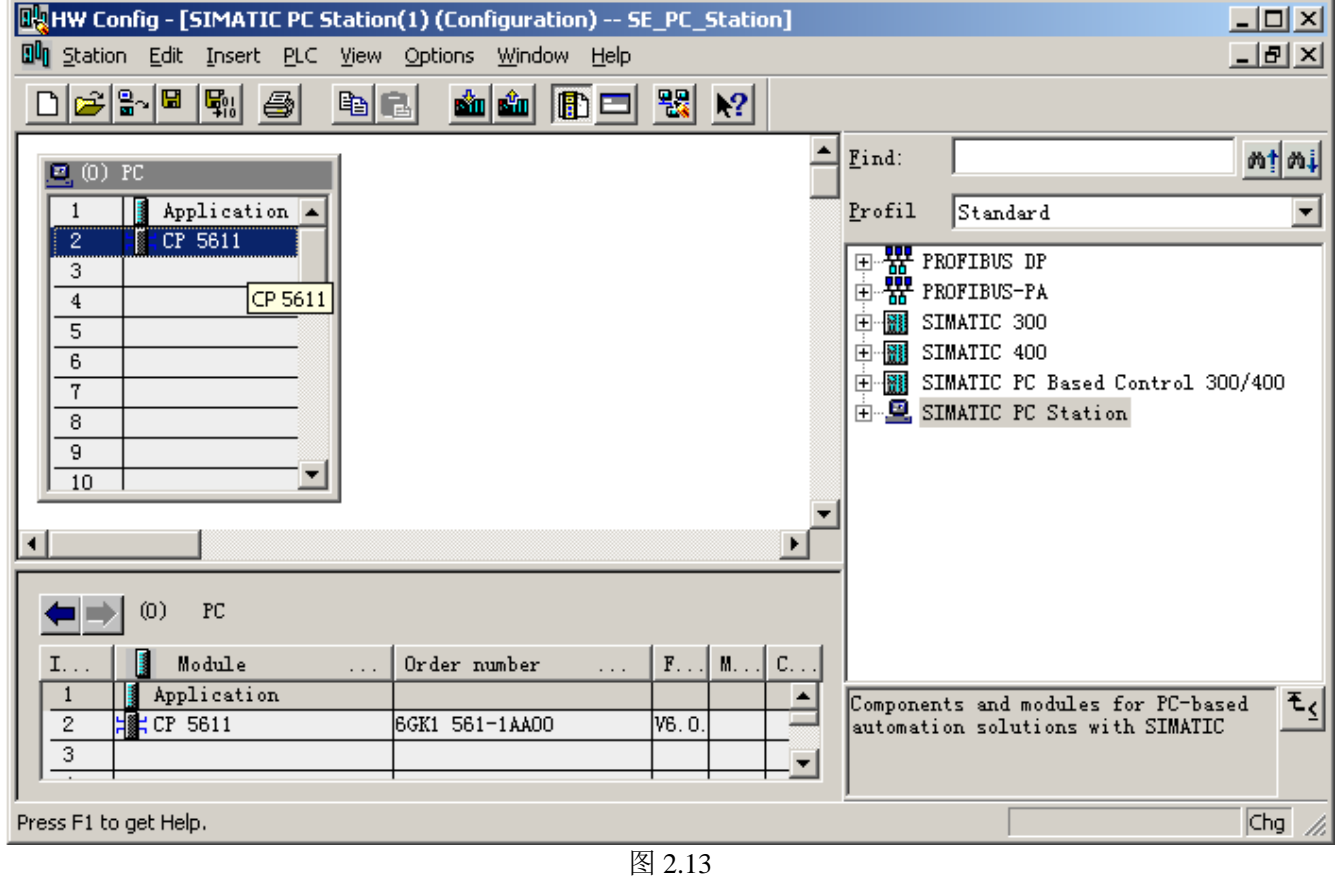

选择图 2.13 中 CP 5611, 右击鼠标右键, 选择"Add Master System"如图 2.14

北京鼎实创新科技有限公司

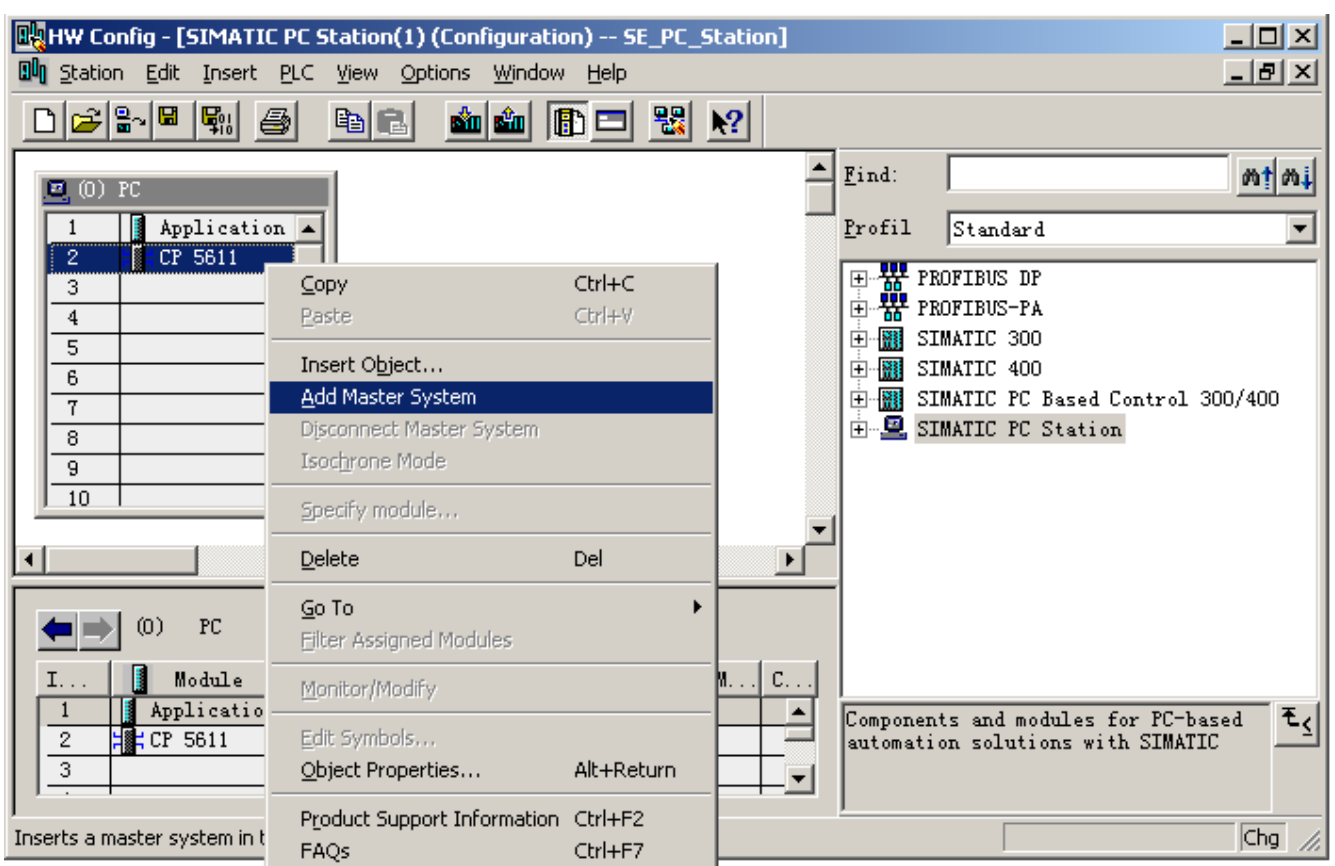

图 2.15

然后出现图 2.16 所示窗口,选择"Application",然后点击"OK",退出当前窗口。

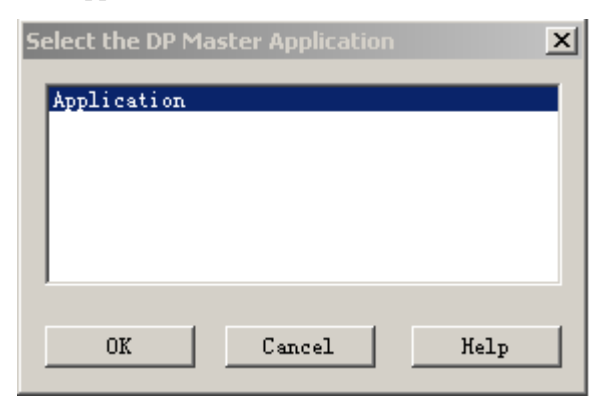

则出现图 2.17 所示的窗口,

图 2.16

北京鼎实创新科技有限公司

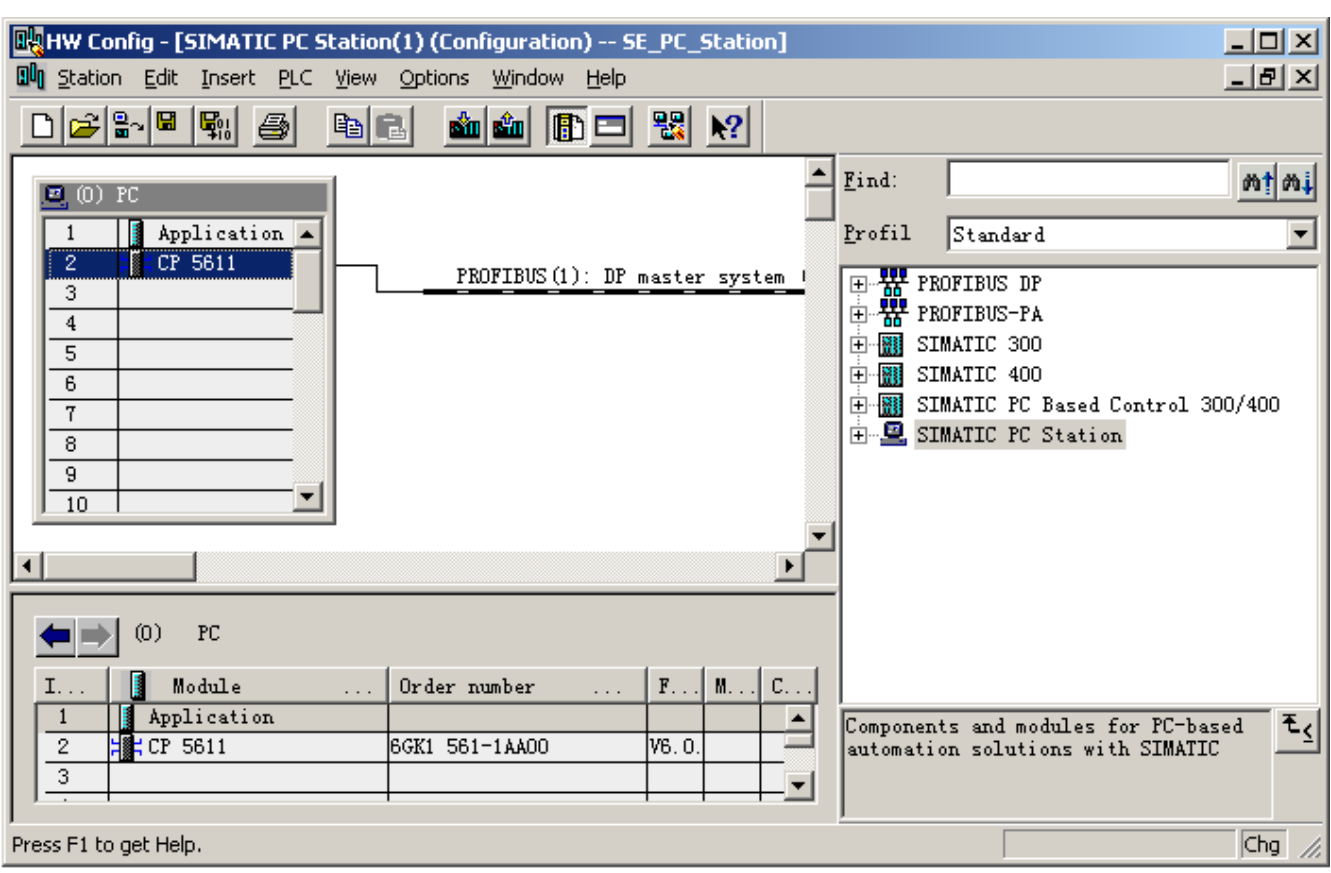

图 2.17

#### <span id="page-11-0"></span>⑷ 添加 **PB-OEM2-SE**

通过对比图 2.13 和图 2.17, 发现从 CP 5611 扩展出了一个 PROFIBUS 网络, 用鼠标点中该网络, 然后从 窗口右边的 Catalog 区域选择 PB-OEM2-SE-B2, 双击该产品型号, 如图 2.18,

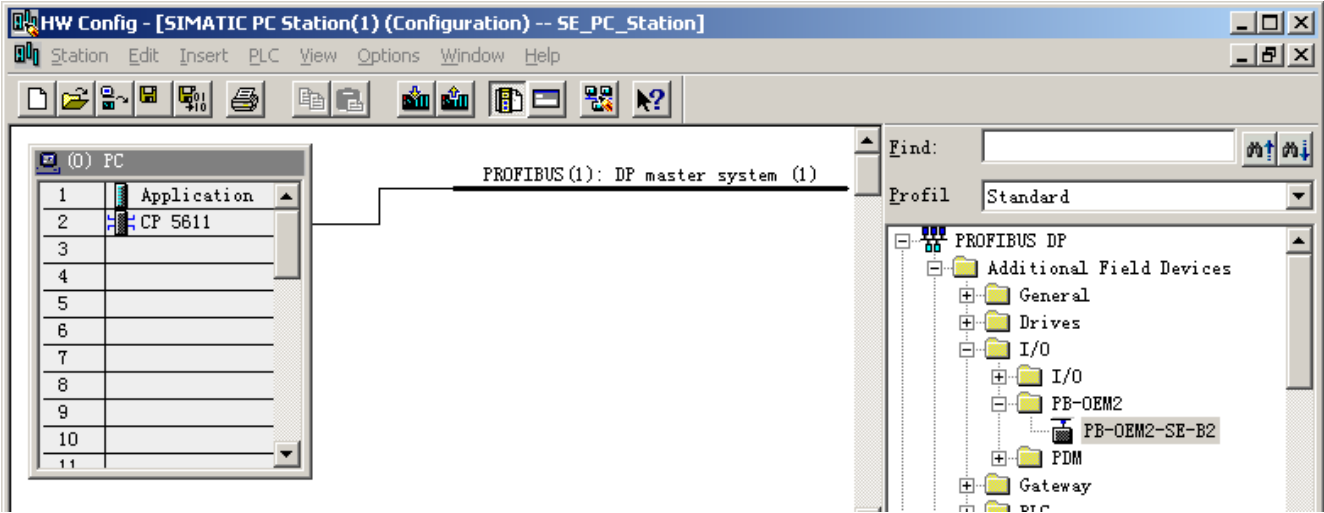

图 2.18

注:如果在 **Catalog** 中没有找到 **PB-OEM2-SE-B2,**首先确认是否将 **OEM2\_B2.GSD** 复制到 SIEMENS\Step7\S7DATA\GSD 目录下, 然后用户是否更新。如果没有更新 Catalog, 则需要保存当前配置, 然后 关闭当前配置的子窗口,保留主窗口。选择主窗口"**Options**→**Updata Catalog**",如图 **2.18-1** 所示。

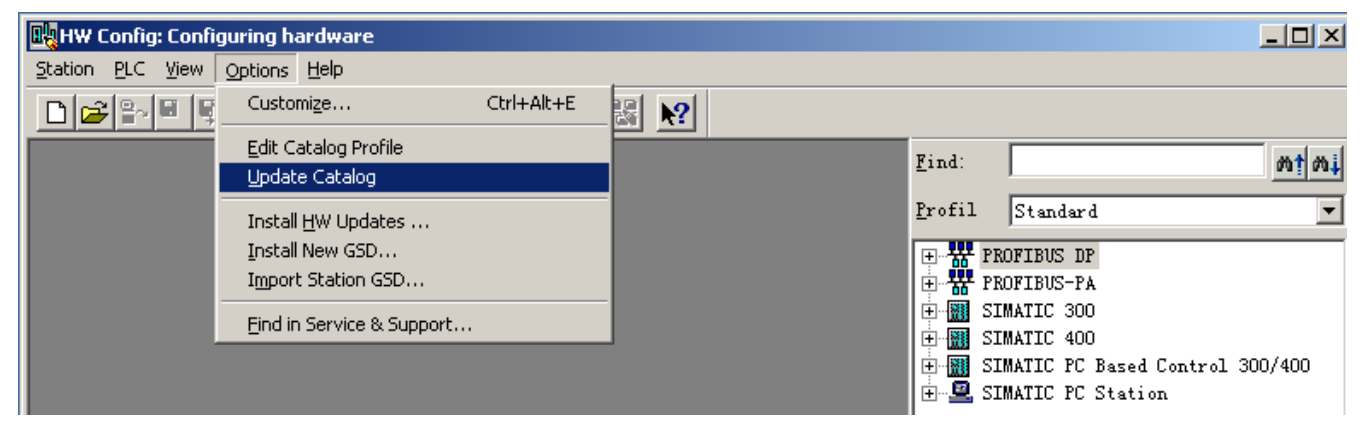

图 2.18-1

然后弹出如图 2.19 的窗口,并将从站地址设置为19(十进制);该地址必须与实际设备的地址一致。用户必 须将 PB-OEM2-SE 调试实验板的地址设置 13(十六进制), 拨码开关的从左至右应为: 00010011(二进制)。 选择"OK"退出当前窗口。

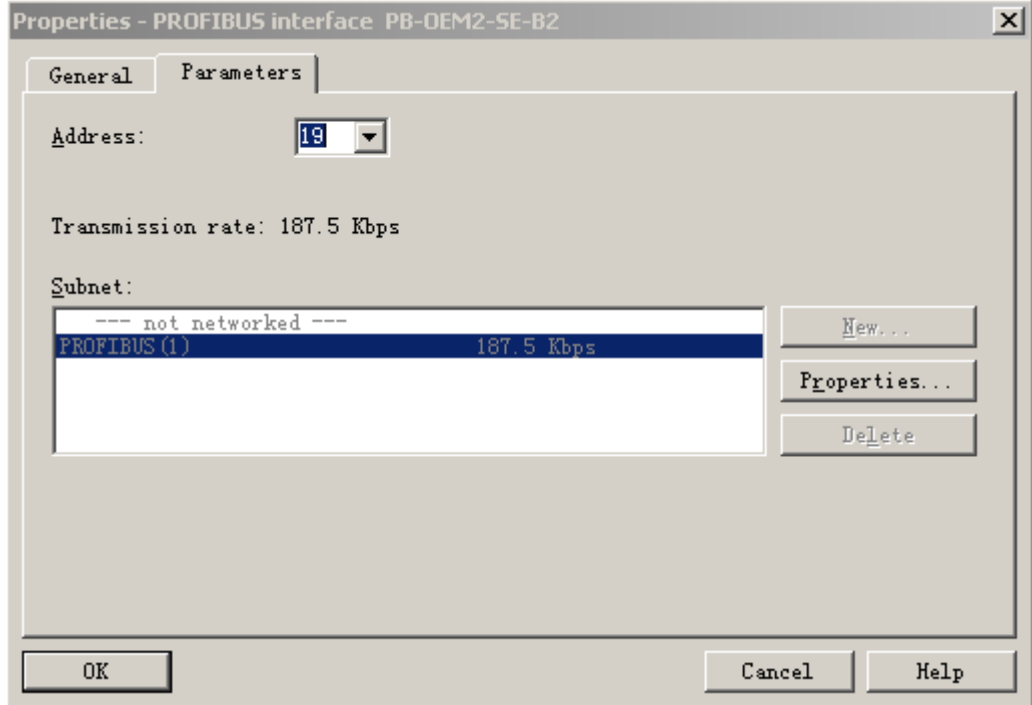

图 2.19

则从站配置完成,如图 2.20 所示,

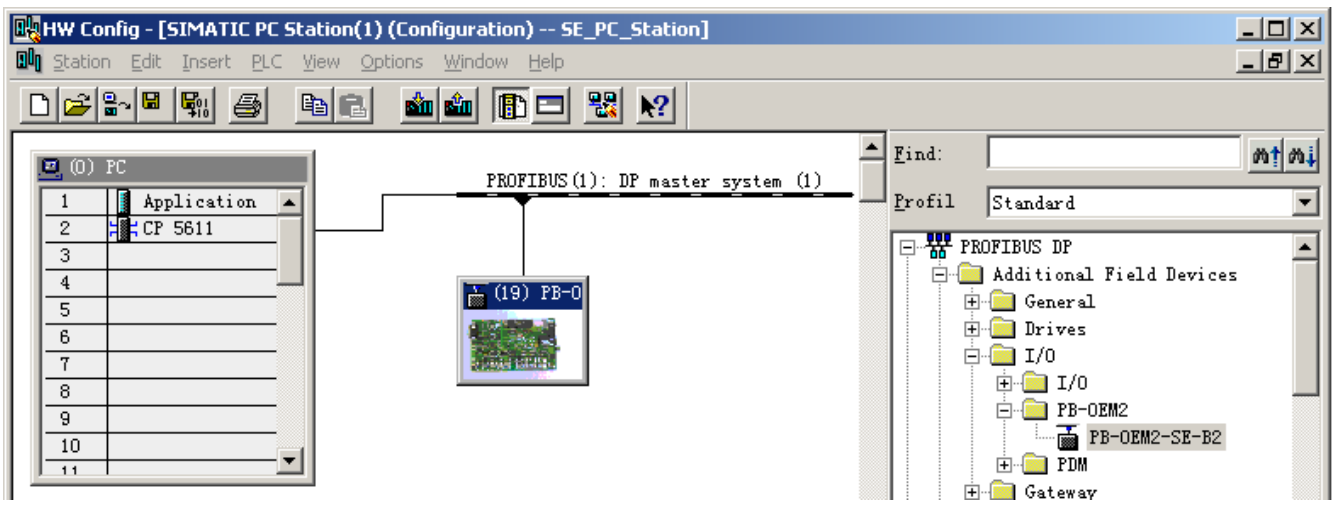

图 2.20

点击图 2.20 窗口中工具栏 [1] 图标, 存盘编译, 退出, 则完成了 Step7 配置。

### <span id="page-13-0"></span>2.2 **Set PG-PC Interface** 的设置

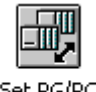

set PG/PC<br>进入"控制面板",打开 Set PG-PC 的图标 Interface , 将 S7ONLINE 指向 PC internal, CPL2\_1 指向 CP5611(PROFIBUS), 如图 2.20-1, 2.20-2 所示, 完成后"OK"退出。

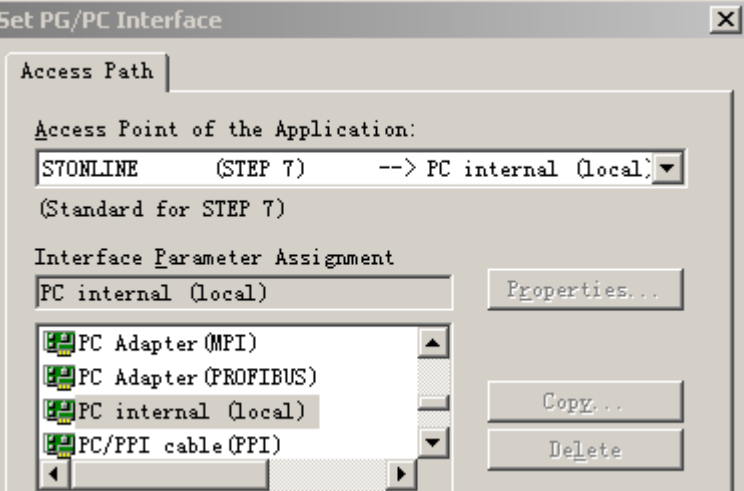

图 2.20-1

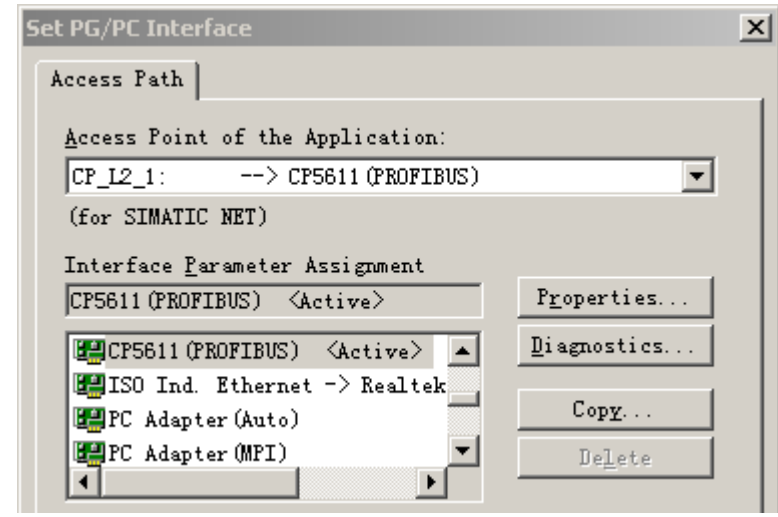

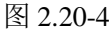

### <span id="page-14-0"></span>2.3 **Simatic Net** 的设置

按照图 2.20-3 所示选择 Simatic Net 配置程序,

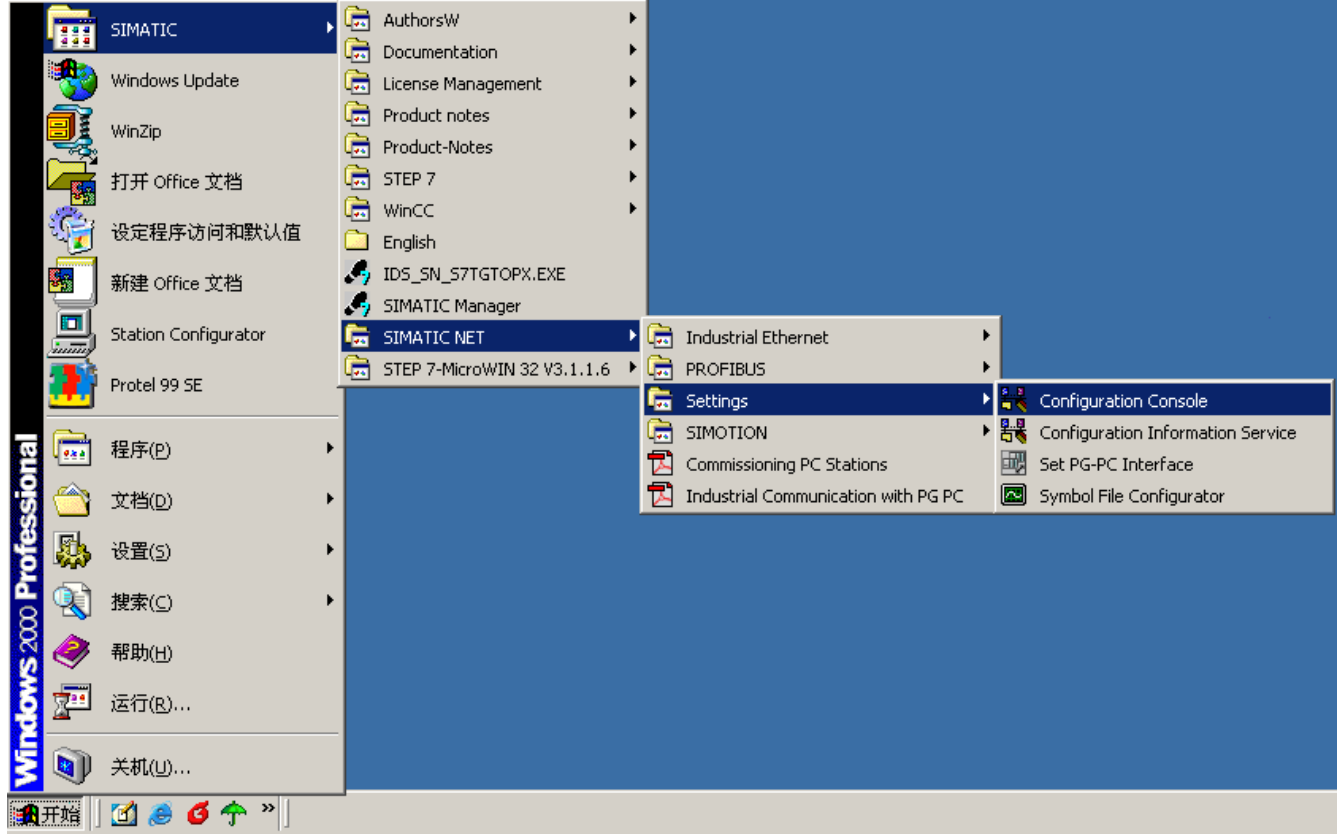

图 2.20-3

进入网卡配置界面,如图 2.20-4 所示, CP 5611 的模式为 "Configured mode",Index 与 Step7 配置一致, 设置 为 2。点击"Apply"后, 退出配置界面。

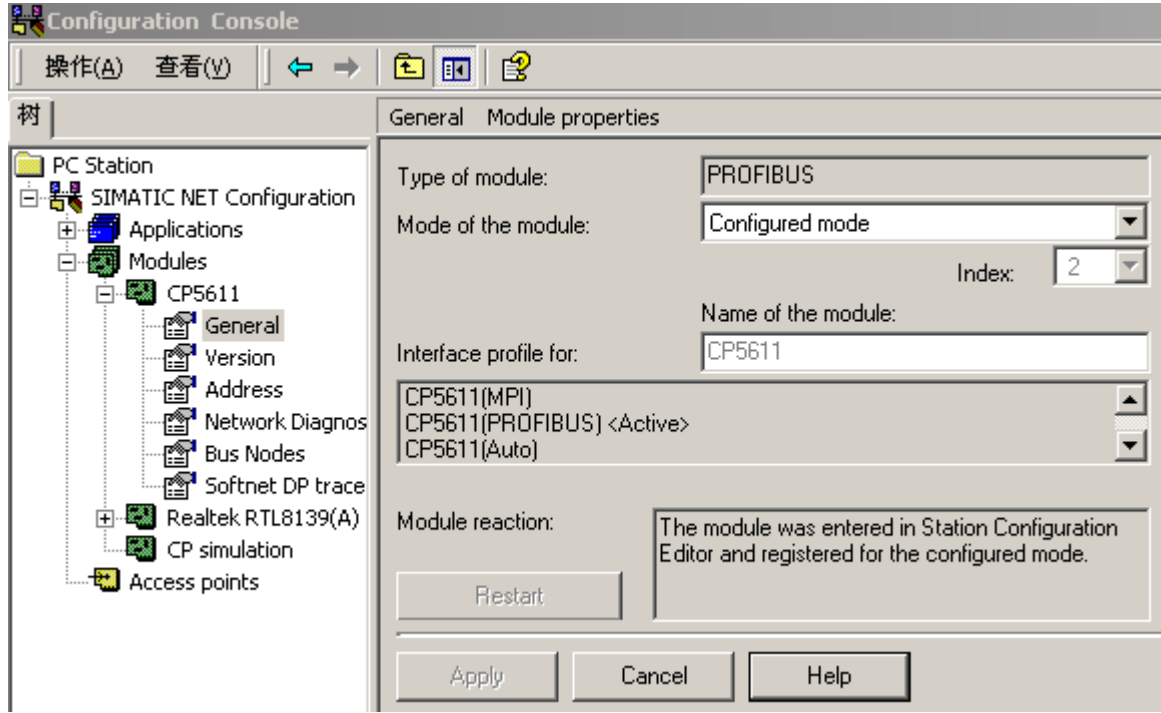

图 2.20-4

# <span id="page-15-0"></span>2.4 配置虚拟的 **PC Station**

### <span id="page-15-1"></span>⑴运行 **Station Configuration**

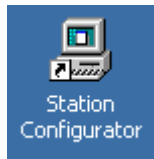

点击桌面上的 Station Configuration 快捷方式, 进入虚拟的 PC Station 画面, 如图 2.21 所示。

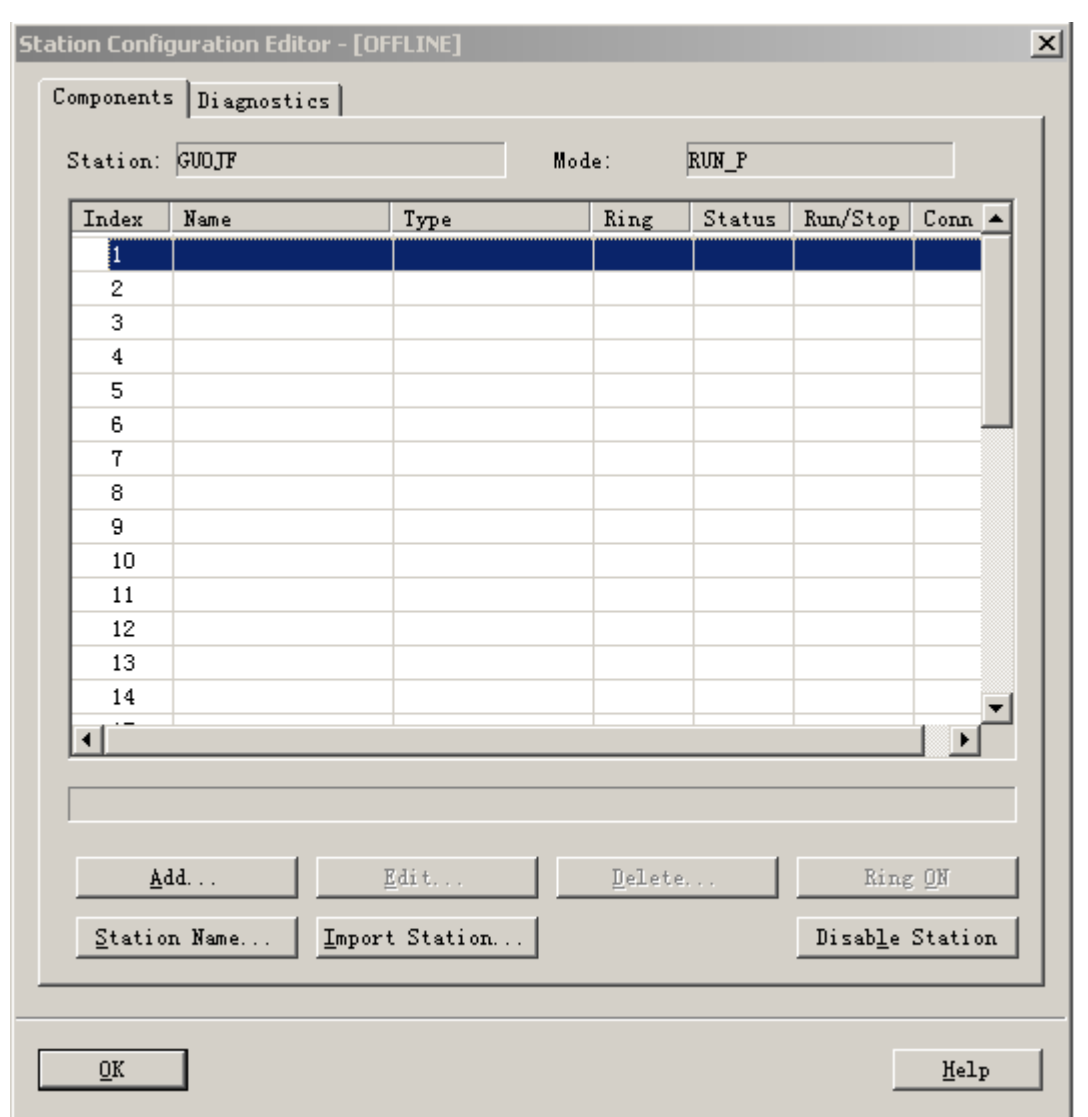

图 2.21

选择图 2.21 所示的"Import Station"按钮,将 Step7 的配置 import 到虚拟的 PC Station 中来。此时会弹出 一个对话框,如图 2.22,确认后点击"Yes"按钮。

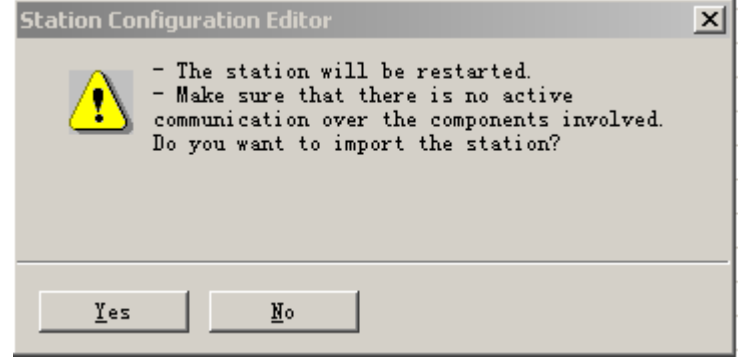

图 2.22

弹出一个对话框,选择 Step7 的配置。Step7 的配置存放在 SIEMENS\S7proj\SE\_PC\_ST\XDBs 下, 打开该目 录下扩展名为 xdb 的文件, 本例中为 pcst\_1.xdb, 该文件即为 Step7 的配置文件, 如图 2.23 所示。

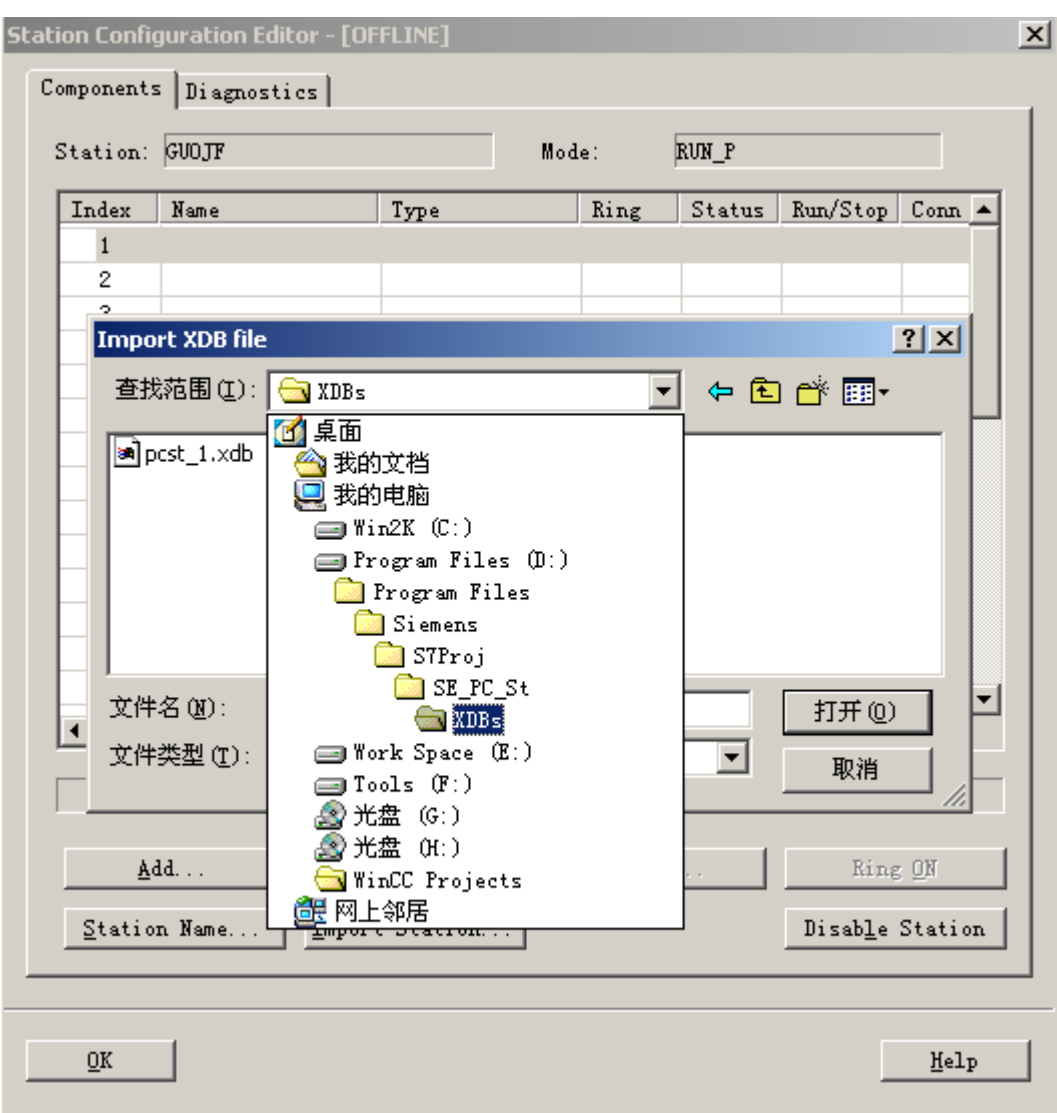

图 2.23

然后出现图 2.24 窗口, "OK "确认。

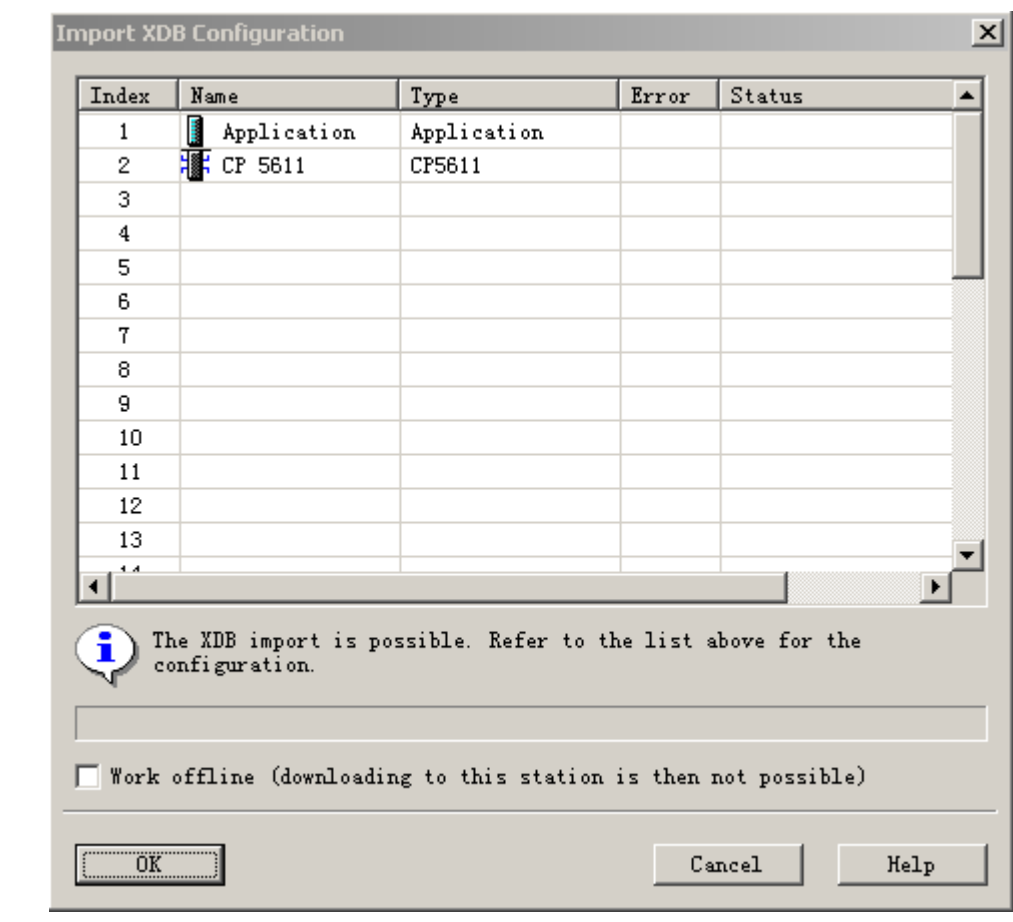

图 2.24

完成后,出现图 2.25 画面,表示配置成功。

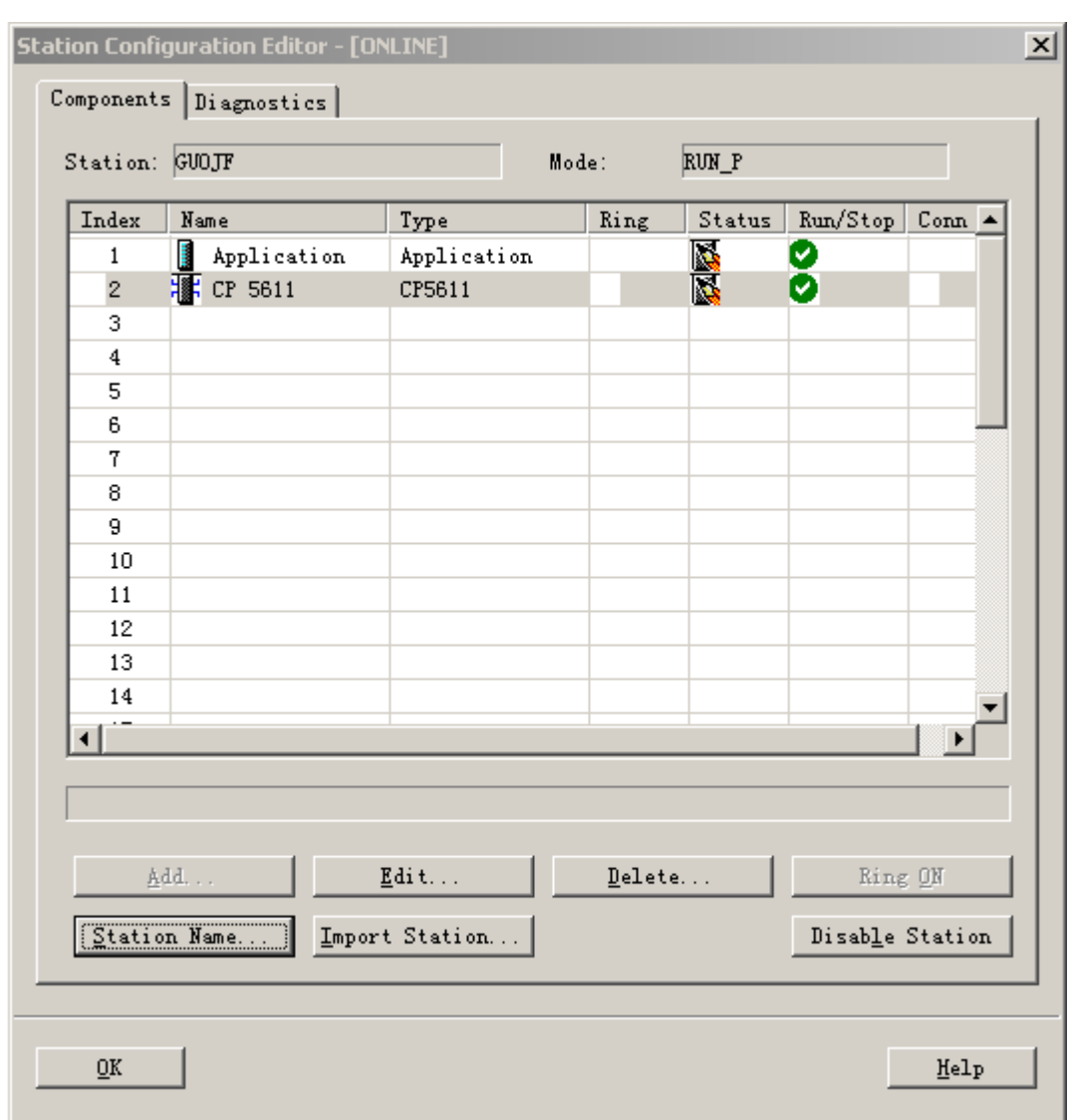

图 2.25

点击图 2.25 窗口中"Station Name", 为虚拟的 PC Station 设置站名。该名称必须与 Step7 配置的 Station Name 一致, 见图 2.4 所示的 Station Name 为 SIMATIC PC Station(1), 如图 2.26 所示, "OK"退出。

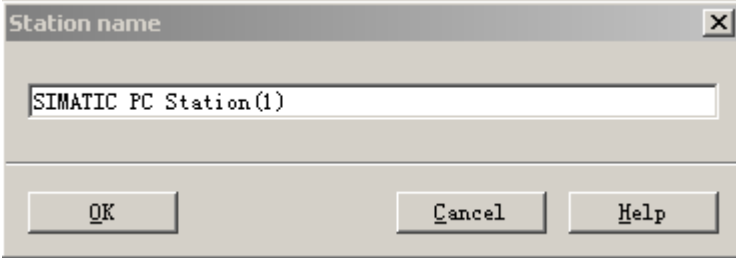

图 2.26

完成后, "OK"退出 PC Station 的配置窗口。

#### <span id="page-20-0"></span>⑵下载硬件配置信息到虚拟 **PC Station** 中

打开 Step7 的配置界面,将配置信息下载到 PC Station 中,如图 2.27 所示,点击工具栏红色标注按钮进行 下载。

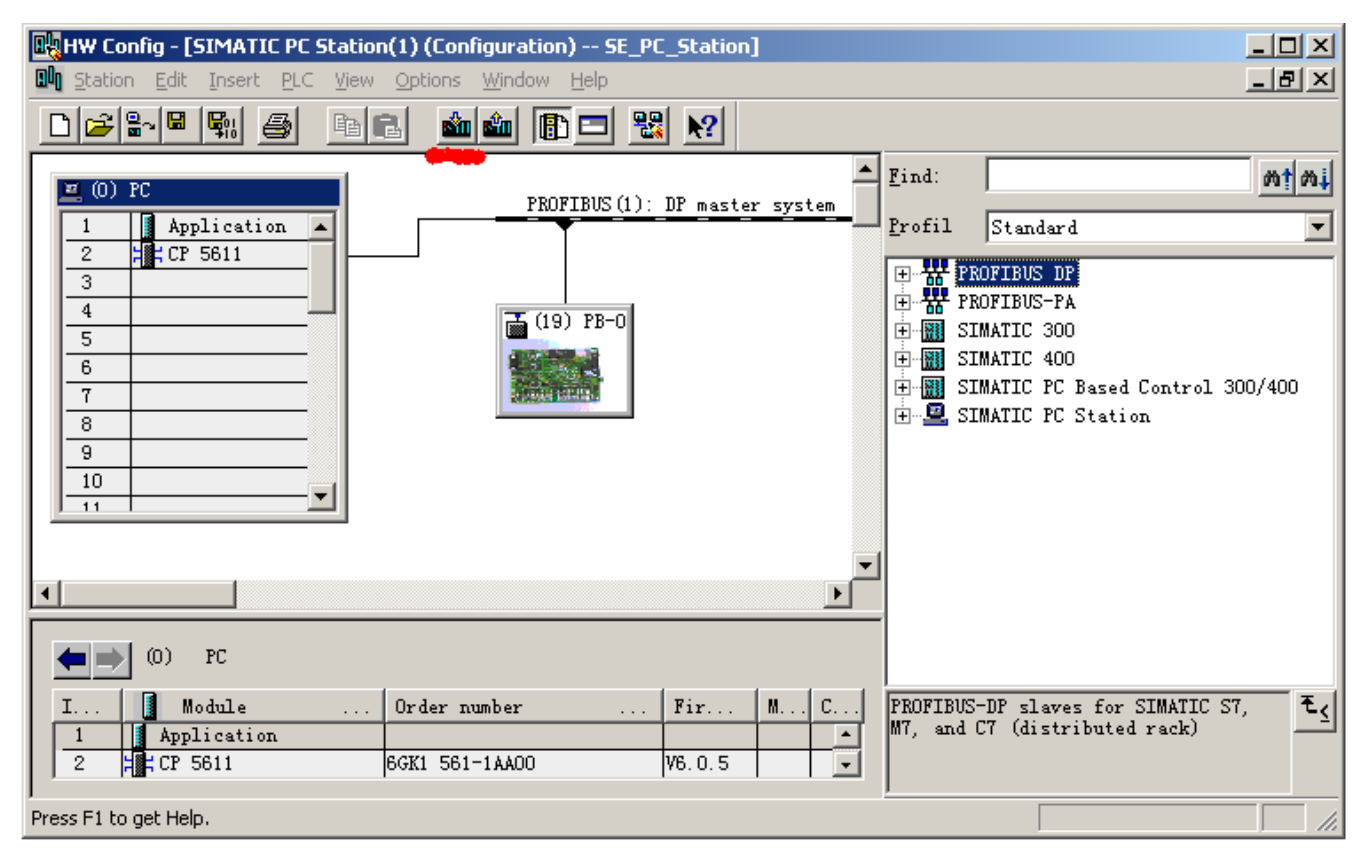

图 2.27

检查虚拟 PC Station, 如图 2.25 表示状态正常。

于是整个硬件配置和 PC Station 配置完成。

### 第八章 建立 WinCC 项目

<span id="page-21-0"></span>本章介绍建立一个 WinCC 项目的过程。PB-OEM2-SE 调试系统的项目文件将提供给用户,用户可以直接使用 该项目文件,详见第四章。

#### <span id="page-21-1"></span>3.1 创建 WinCC 项目

 (1)运行 WinCC 程序,选择主菜单:文件→新建,弹出对话框,选择单用户项目,点击"确定"。如图 3.1 所示。

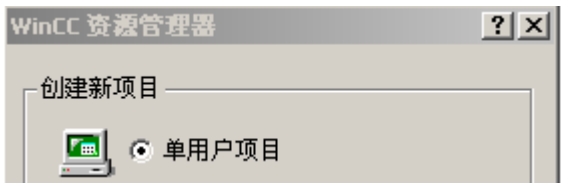

图 3.1 WinCC 项目管理器

然后,给该项目命名为 DSdemo, 出现如下画面, 如图 3.2 所示。

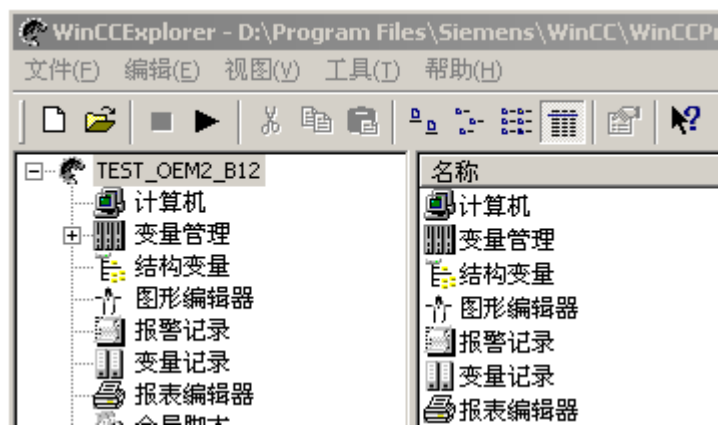

图 3.2 WinCC 资源管理器

选择图 3.2 中左侧树形列表中的"计算机",点击鼠标右键,在弹出的菜单中选择"属性",出现"计 算机列表属性"对话框,点击该对话框的"属性"按钮,出现图 3.3 所示画面。

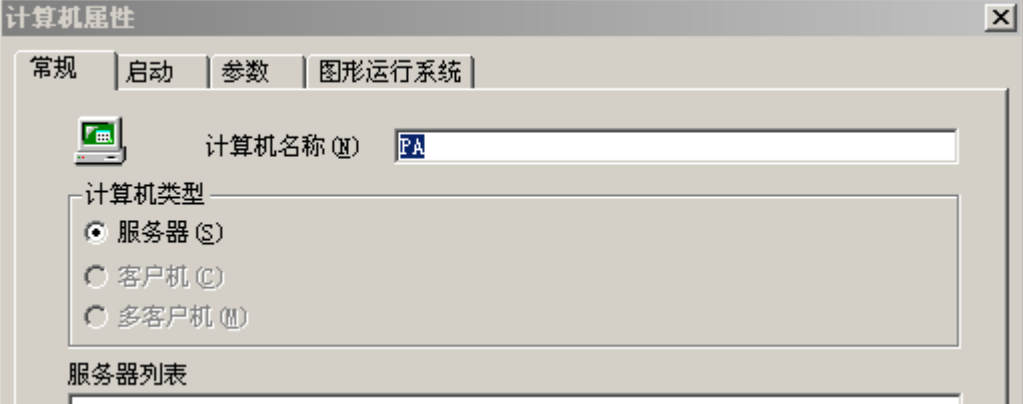

图 3.3 计算机属性

在图 3.3 中的"计算机名称"栏的内容必须与本机计算机名称一致。本机计算机名称可以在"控制面板"中 的"系统"中察看,如图 3.4 所示。

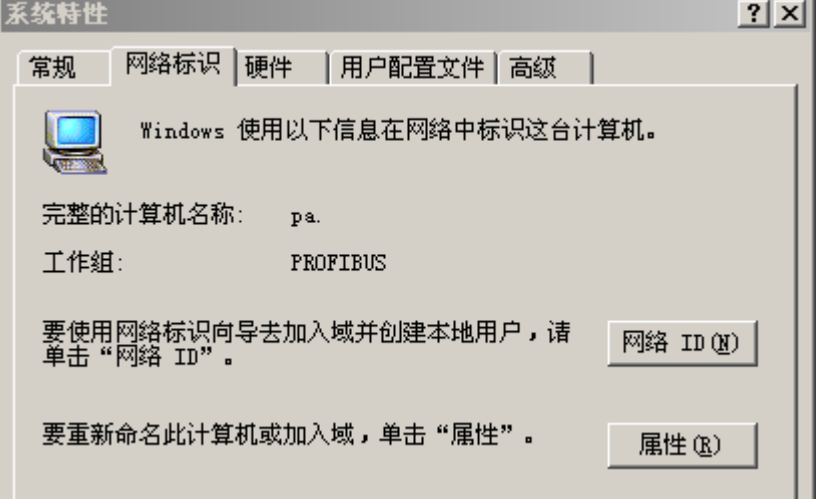

图 3.4 系统特性

### <span id="page-22-0"></span>3.2 添加 PROFIBUS DP 驱动

在图 3.2 中选择"变量管理器", 鼠标右键, 在弹出的菜单中选择"添加新的驱动程序", 在弹出的选 择框,选择"PROFIBUS DP.CHN"文件,出现图 3.5 所示画面, 如图选择, 鼠标右键, 在弹出的菜单中选择 "新建驱动程序连接",出现图 3.6 所示画面。

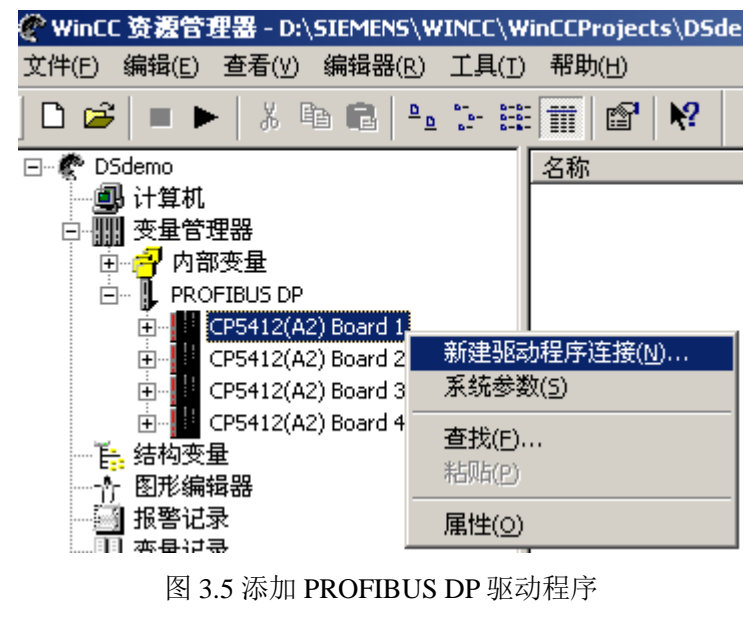

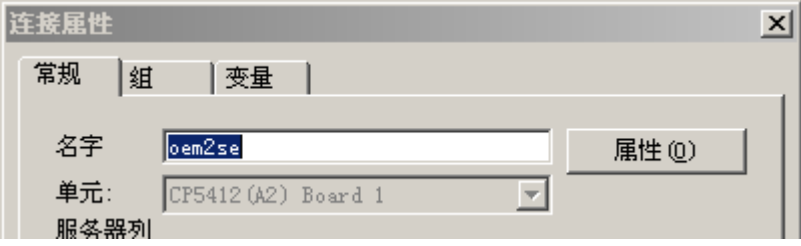

#### 图 3.6 连接属性

给新建的连接命名"oem2se",点击图 3.6 的"属性"按钮。出现图 3.7 所示画面, 在该对话框中填入从 站站号,该站号必须与硬件设置一致,本例设置为19。

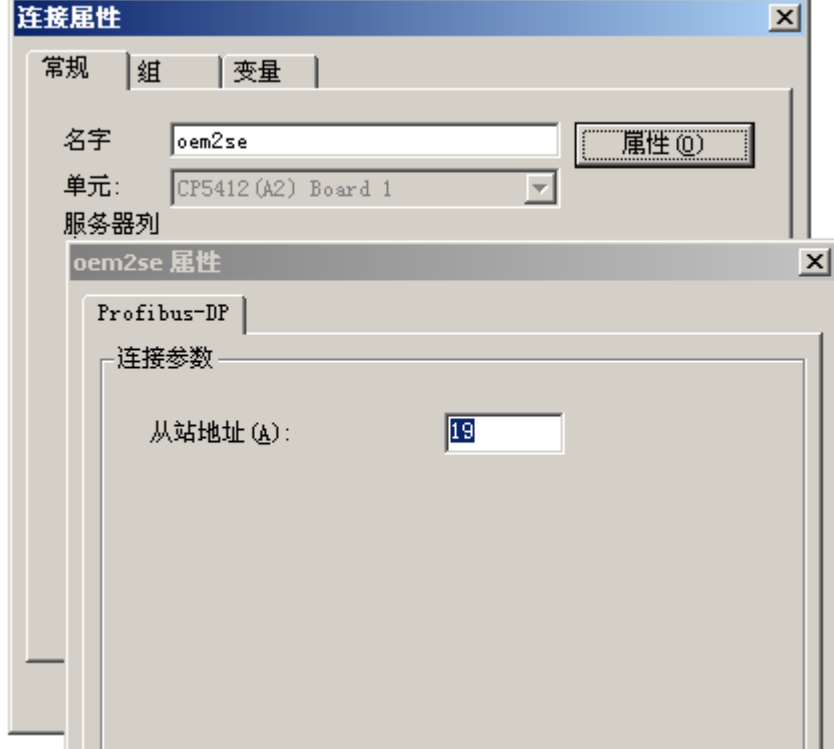

#### 图 3.7 新建连接属性

完成上述设置后,要对 cp5611 进行"系统参数"的设置,在图 3.5 所示的画面中,选择"系统参数", 设置如图 3.8 所示。

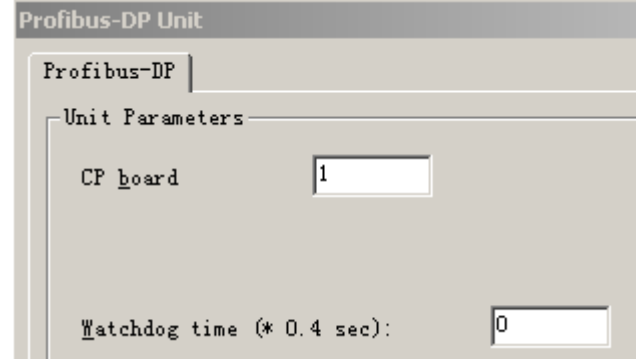

图 3.8 CP5611 系统参数设置

### <span id="page-23-0"></span>3.3 建立标签(Tag)

建立的标签、数量应该参照 Step7 配置, Step7 中的 PB-OEM2-SE 的配置是 48 Byte Input/48 Byte output。

在图 3.9 所示画面中, 新建标签组和标签。本例中新建了两个组|: Input 和 Output。各自对应输入标签和 输出标签。

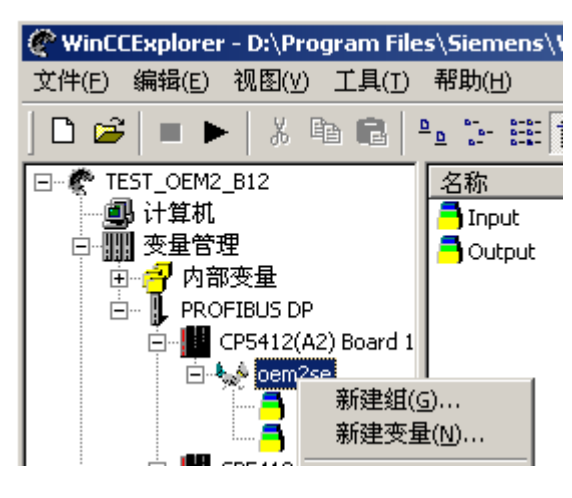

北京鼎实创新科技有限公司

图 3.9 新建组

建立组完成后, 在树形列表中选择 Input 组, 鼠标右键选择"新建变量", 图 3.10 所示 。图中新建了一个 "IB\_0"标签,该标签与 PB-OEM2-SE 的"第一个输入"字节对应。

点击图 3.10 中的"选择"按钮,设置标签的输入地址,出现图 3.11 所示对话框。

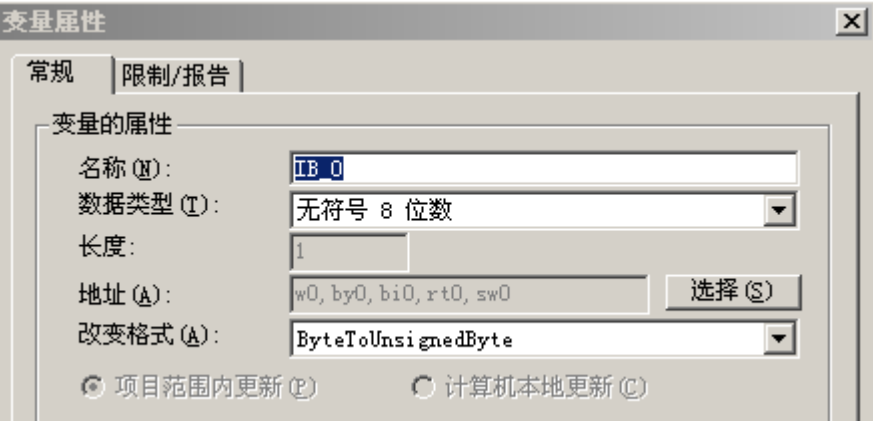

图 3.10 设置变量属性

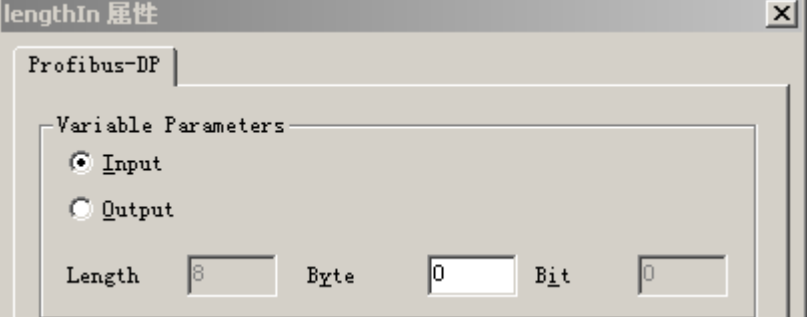

图 3.11

同理设置其他标签。

### <span id="page-25-0"></span>3.4 画面编辑

(1)在图 3.2 中选择"图形编辑器", 鼠标右键, "打开"图形编辑器, 在右侧的"对象选项板"内选择 "输入/输出域"对象,将鼠标移至空白面板上,图 3.12 所示。

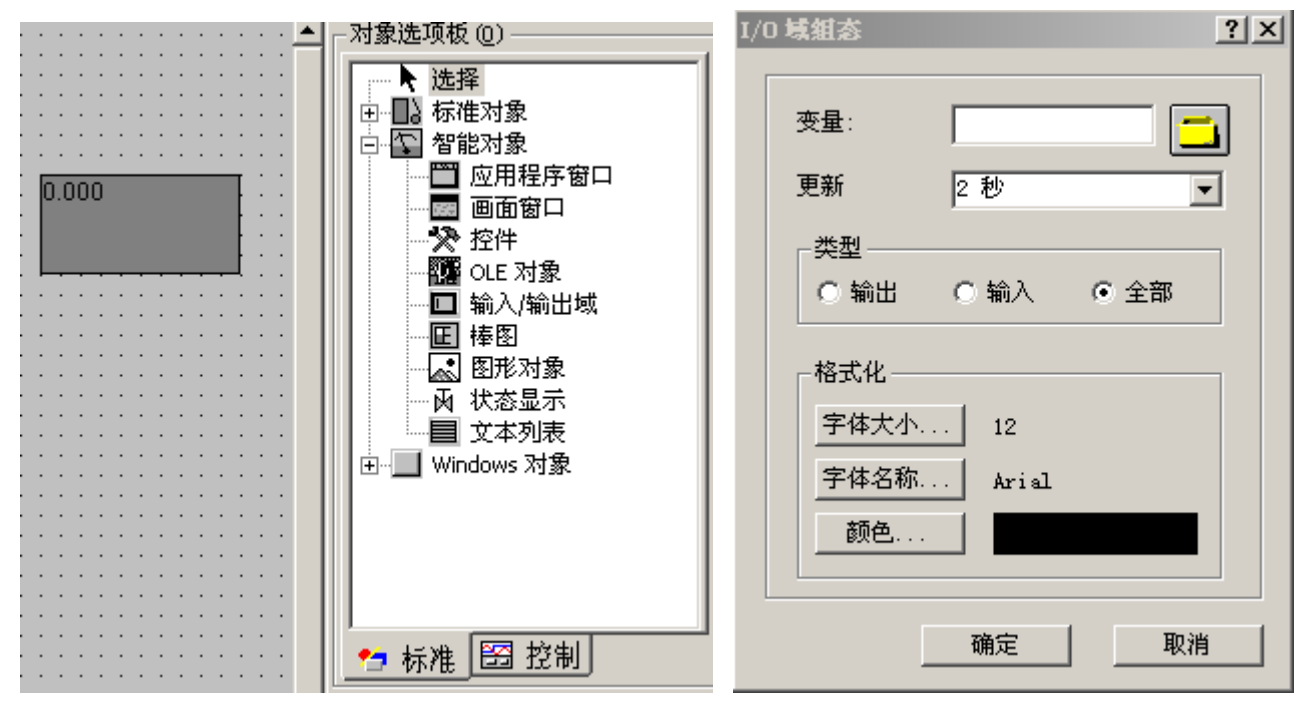

图 3.12 图形编辑 图 3.13 I/O 域组态

松开鼠标左键后回弹出图 3.13 所示对话框。选择图 3.13 中变量右侧的黄颜色按钮, 为该域指定标签。如 图 3.14 进行选择。

| ? X <br>翘变量 - 项目:D:\Program Files\Siemens\WinCC\WinCCProjects\TEST_OEM2_B12\TEST_OEM2_ |                |                                                 |                 |         |  |  |  |  |  |
|----------------------------------------------------------------------------------------|----------------|-------------------------------------------------|-----------------|---------|--|--|--|--|--|
| $D =$<br>$D - D -$<br>面<br>m<br>$D - D -$<br>$B -$<br>$D - D -$<br>过滤器:<br>∦           | 数据源:           | STEP 7 Symbol Server<br><mark>☑win</mark> CC 变量 |                 |         |  |  |  |  |  |
| WinCC 变量                                                                               | 名称             | 类型                                              | 参数              | 最新更     |  |  |  |  |  |
| 全部变量列表<br>⊞…                                                                           | <b>J</b> IBO O | 二进制变量                                           | w0,by0,bi0,rt0, | 2004-10 |  |  |  |  |  |
| Ė<br>内部变量                                                                              | $\sqrt{180}$ 1 | 二进制变量                                           | w0,by0,bi1,rt0, | 2004-10 |  |  |  |  |  |
| Ė…<br>PROFIBUS DP                                                                      | IBO 2          | 二进制变量                                           | w0,by0,bi2,rt0, | 2004-10 |  |  |  |  |  |
| CP5412(A2) Board 1                                                                     | IBO 3          | 二进制变量                                           | w0,by0,bi3,rt0, | 2004-10 |  |  |  |  |  |
| ⊟ <sup>1</sup> s <sup>4</sup> oem2se                                                   | <b>IBO</b> 4   | 二进制变量                                           | w0,by0,bi4,rt0, | 2004-10 |  |  |  |  |  |
| ⊞… <mark>—</mark> {Input                                                               | IBO 5          | 二进制变量                                           | w0,by0,bi5,rt0, | 2004-10 |  |  |  |  |  |
| <b>C</b> Output<br>CP5412(A2) Board 2                                                  | $\sqrt{180}$   | 二进制变量                                           | w0,by0,bi6,rt0, | 2004-10 |  |  |  |  |  |

图 3.14 指定变量

按照上述方法,分别建立输入和输出的 I/O 域。

关闭图形编辑器。

详细项目,请见第四章提供的例程。

(3) 设置启动画面

在 WinCC 资源管理器中设置启动画面。如图 3.17 所示。

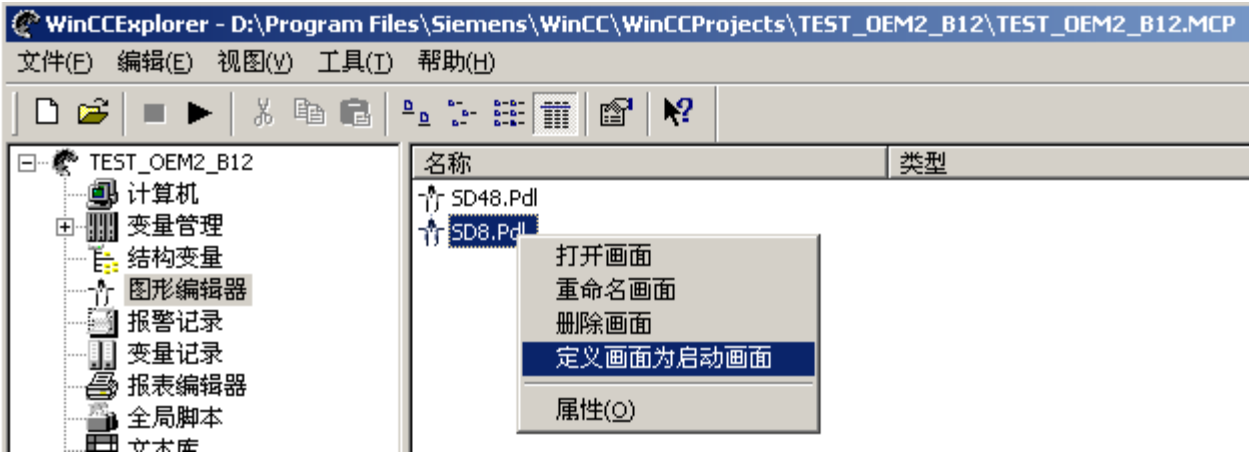

图 3.17 设置启动画面

(4)运行

在正确完成 CP5611 和 PC Station 的配置之后(具体配置方法见第一、二章),即可开始运行程序。 点 击图 3.17 中的 | 图标开始运行程序。

第四章将介绍例程的使用。

### 第四章 运行 WinCC PB-OEM2-SE 演示系统

<span id="page-27-0"></span>(1)将 WinCC 例 1-2 演示实验项目文件夹: TEST\_OEM2\_B12 拷贝到 WINCC\WinCCProjects\并将文件夹 属性由"只读"设置成"存档"。

(2) 进入 WinCC、打开项目文件夹 TEST\_OEM2\_B12, 改计算机名。见图 4-1

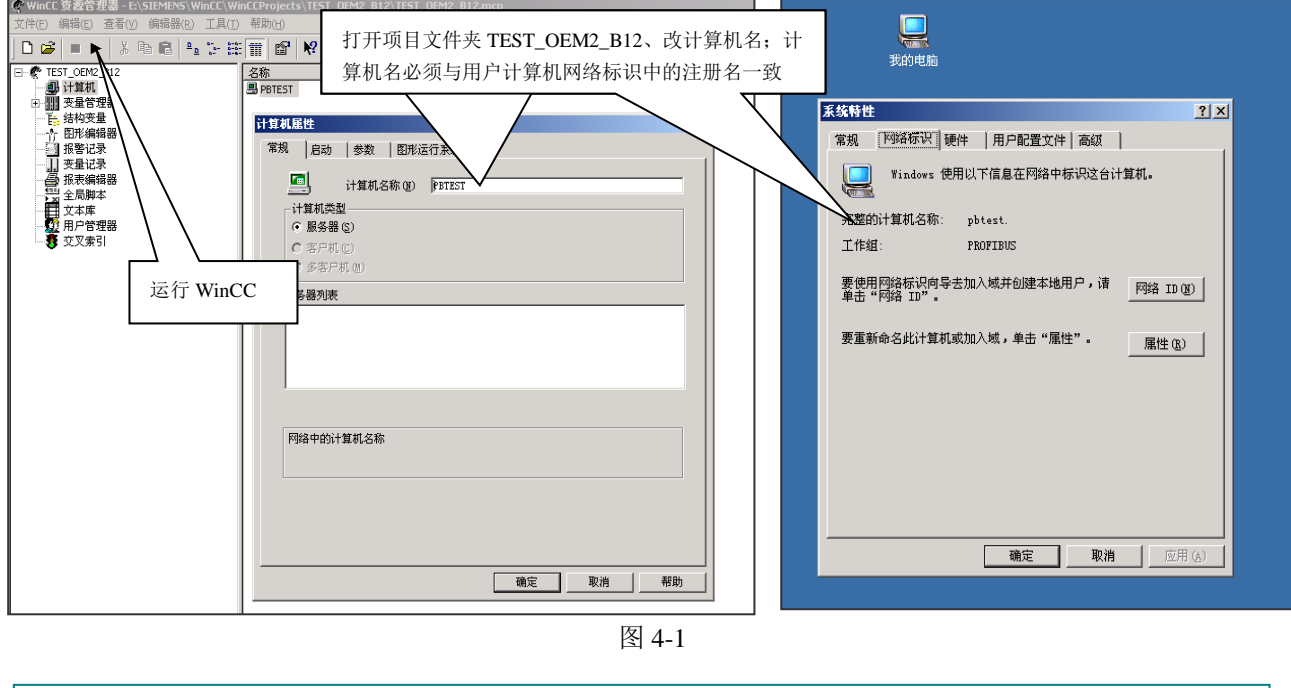

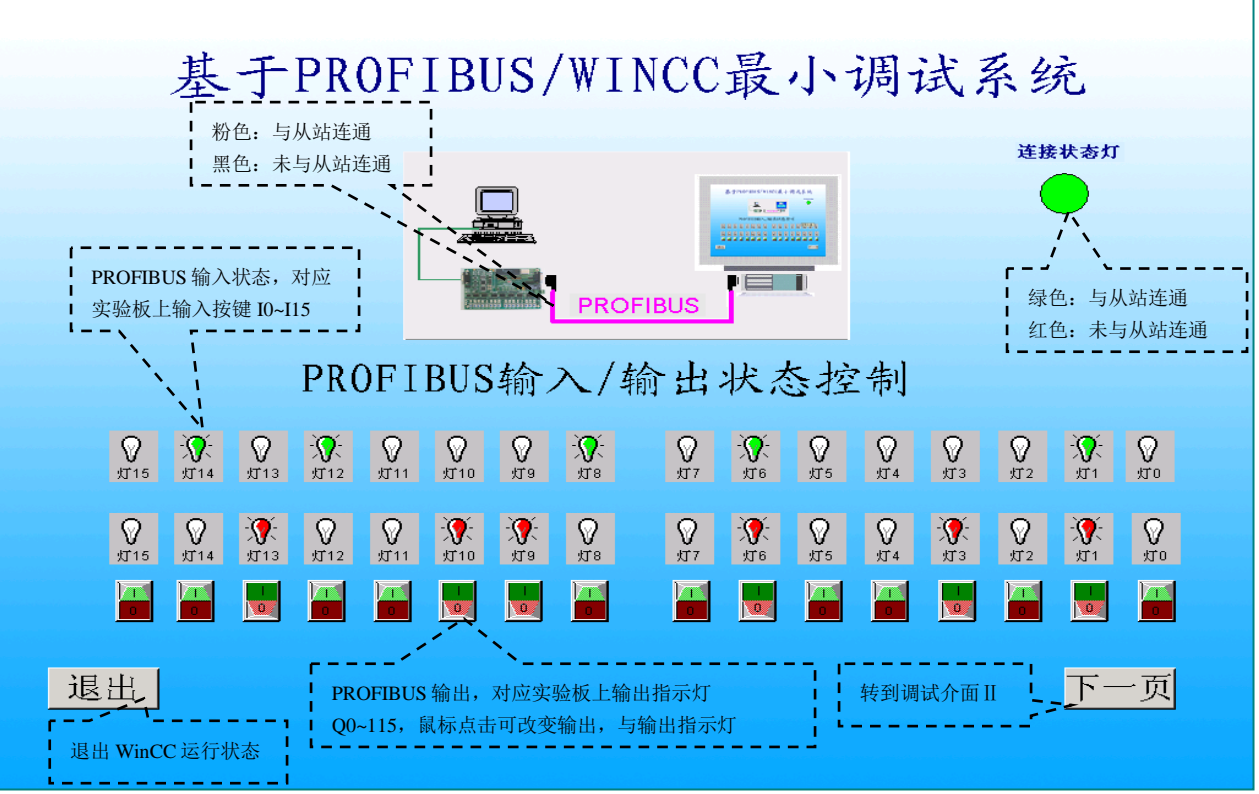

图 4-2 例 1~2 实验项目 TEST\_OEM2\_B12 调试画面 Ⅰ

进入"下一页",可以看到全部 48 BYTES INPUT/48BYTES OUTPUT 数据, 见图 4-3: 例 1~2 实验项目 TEST\_OEM2\_B12 调试界面Ⅱ。

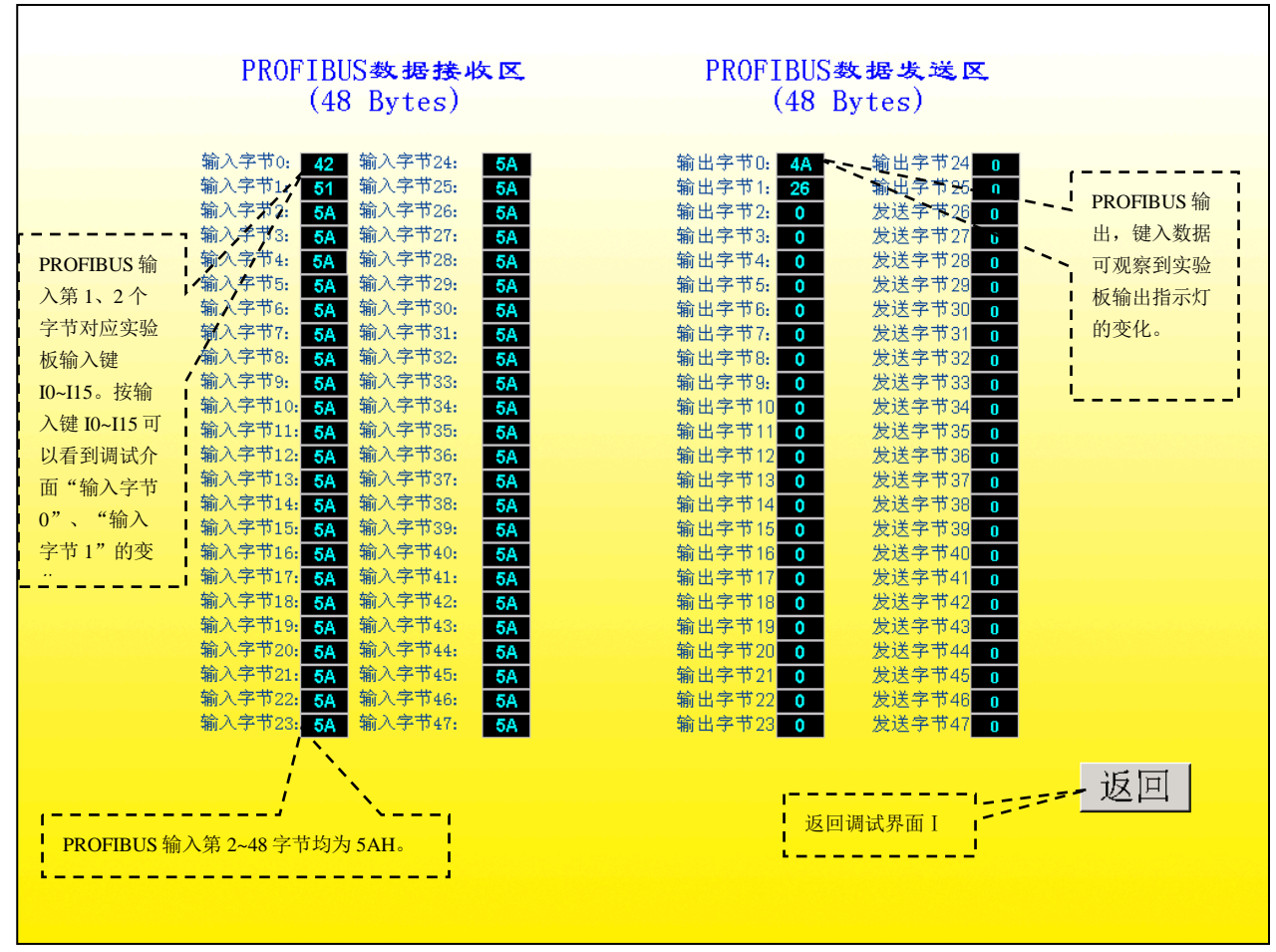

图 4-3 例 1~2 实验项目 TEST\_OEM2\_B12 调试画面Ⅱ

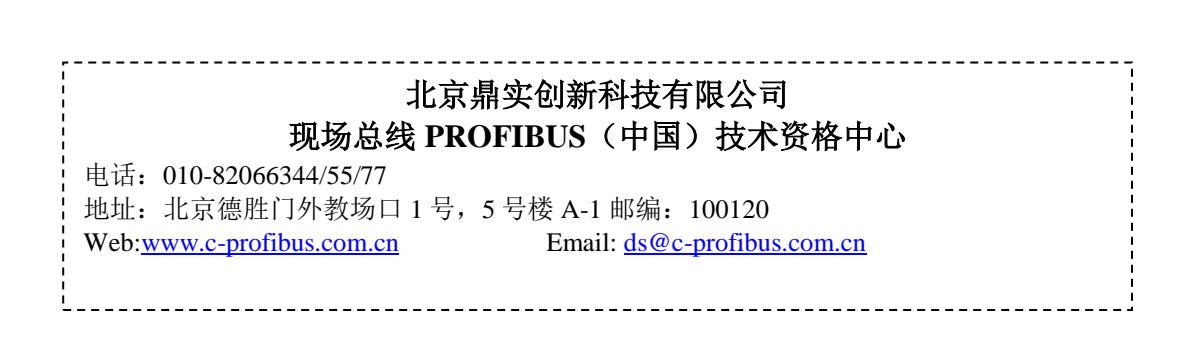